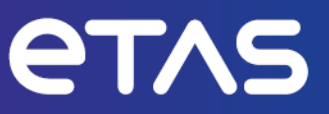

# **ETAS ETAS ES820 Drive Recorder Configurator et Service Pack V7.4**

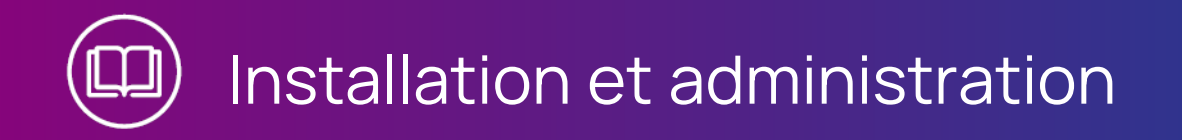

### **Copyright**

Les informations contenues dans le présent document ne doivent pas être modifiées ou amendées sans l'accord spécifique de ETAS GmbH. ETAS GmbH n'est tenue que des obligations contenues dans le présent document. Le logiciel décrit dans le présent document est fourni sur la base d'un accord de licence général ou individuel. L'exploitation et la copie du présent document sont autorisées uniquement selon les conditions indiquées sur ce contrat.

En aucun cas, tout ou partie du présent document ne peut être copié, reproduit ou conservé dans un système de collecte des données ou traduit dans d'autres langues sans l'accord express écrit de ETAS GmbH.

#### **© Copyright 2024** ETAS GmbH, Stuttgart

Les noms et les désignations utilisés dans ce document sont des marques déposées appartenant à leurs propriétaires respectifs.

ES820 Drive Recorder Configurator et Service Pack V7.4 - Installation et administration R7 FR - 03.2024

# Contenu

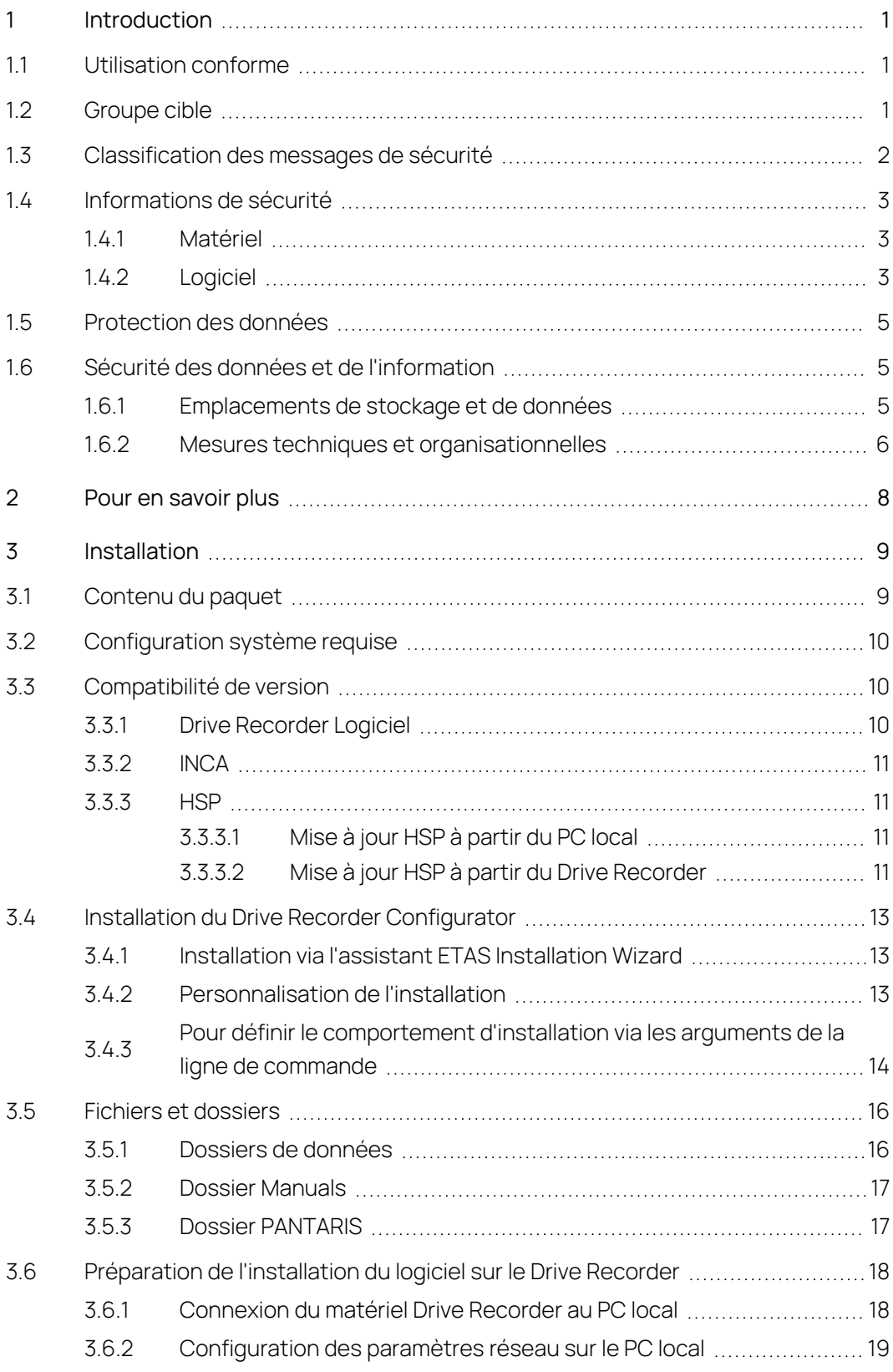

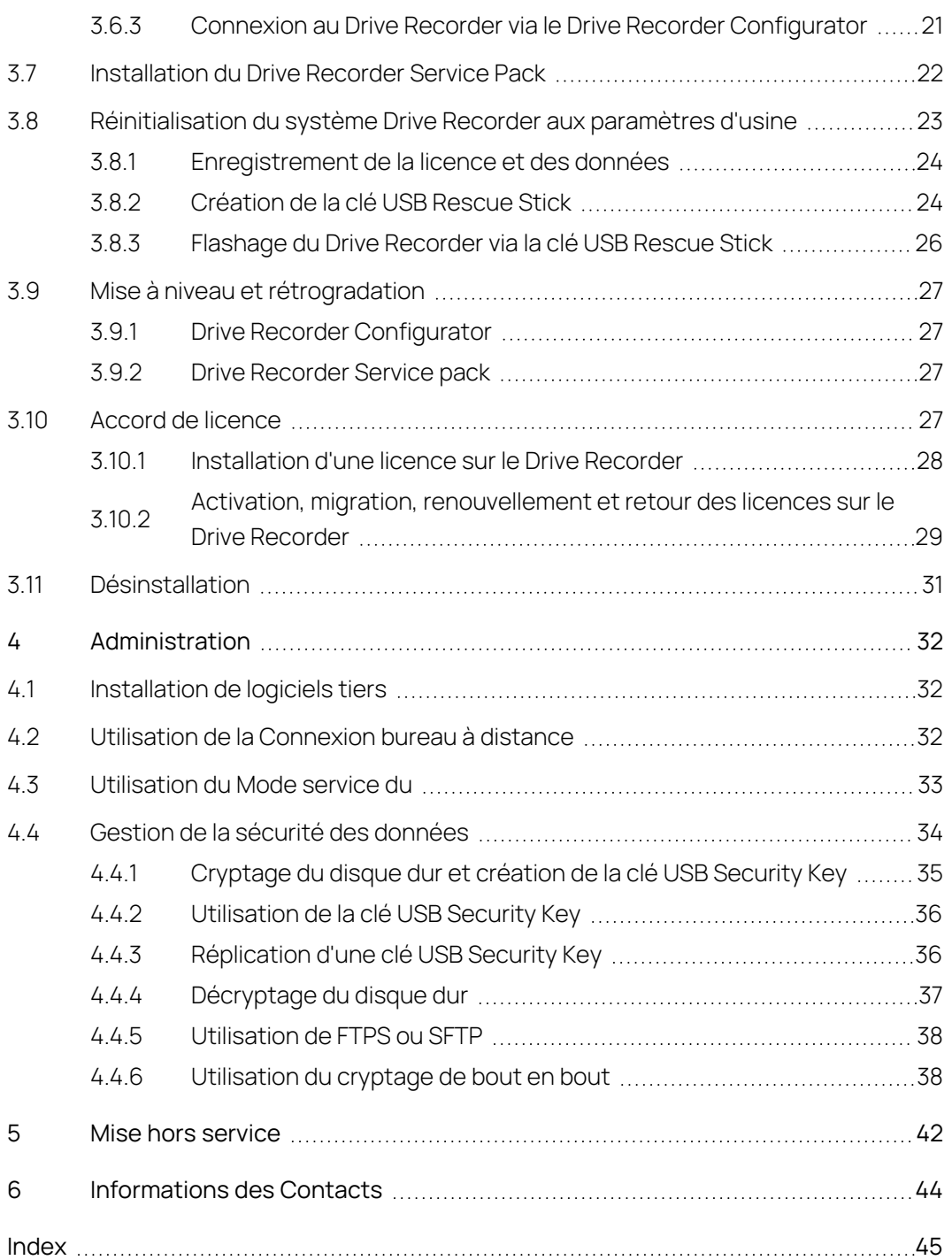

# <span id="page-4-0"></span>1 Introduction

# 1.1 Utilisation conforme

<span id="page-4-1"></span>Le matériel ES820 Drive Recorder ainsi que le logiciel Drive Recorder Service Pack et le logiciel Drive Recorder Configurator sont conçus pour les usages suivants :

- Configuration via le logiciel Drive Recorder Configurator pour l'exécution automatique des tâches d'enregistrement sur la base des fichiers d'exportation INCA
- Utilisation dans un véhicule à des fins d'essais de conduite ainsi qu'en laboratoire
- $-$  Intégration aux instruments déjà présents dans un véhicule, en remplacement du PC INCA
- Enregistrement de signaux provenant d'ECU, de bus, de réseaux et d'instruments de mesure
- Transfert de données via USB et FTP

Le logiciel Drive Recorder est constitué de deux composants :

- Drive Recorder Configurator
- Drive Recorder Service pack

Pour pouvoir utiliser l'ES820 Drive Recorder, le Drive Recorder Configurator doit être installé sur votre PC local.

Le Drive Recorder Service Pack est installé sur l'ES820 Drive Recorder dès la réception du dispositif et peut être mis à jour régulièrement. Le Drive Recorder Service Pack comprend les fichiers d'installation INCA.

Le logiciel Drive Recorder comprend également une application Display App, conçue pour accéder au Drive Recorder via un moniteur à écran tactile. Pour plus d'informations et pour connaître l'utilisation prévue de l'application Display App, consultez le guide utilisateur ETAS Drive Recorder Display App - User Guide.

L'ES820 Drive Recorder et le logiciel Drive Recorder Configurator ne doivent être utilisés que par du personnel qualifié tel que défini dans ["Groupe](#page-4-2) cible" en bas, en tenant compte du ["Informations](#page-6-0) de sécurité" à la page 3 et aux fins décrites dans la documentation utilisateur correspondante. ETAS GmbH ne peut être tenue responsable des dommages causés par une utilisation inappropriée et le non-respect des consignes de sécurité.

# 1.2 Groupe cible

<span id="page-4-2"></span>L'ES820 Drive Recorder ainsi que le Drive Recorder Service Pack et le Drive Recorder Configurator sont conçus pour les techniciens travaillant dans le domaine de la mesure et la calibration. Une expérience avec le logiciel INCA d'ETAS est nécessaire.

Les conducteurs d'essai peuvent utiliser l'ES820 Drive Recorder après instruction et sous la supervision d'un technicien en calibration responsable.

<span id="page-5-0"></span>Ce document s'adresse aux coordinateurs outils, mais aussi à tous ceux qui gèrent leur propre dispositif.

## 1.3 Classification des messages de sécurité

Les messages de sécurité avertissent des dangers qui peuvent entraîner des blessures ou des dommages matériels :

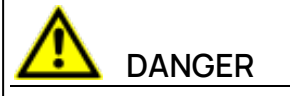

**DANGER** indique une situation dangereuse qui, si elle n'est pas évitée, entraînera la mort ou des blessures graves.

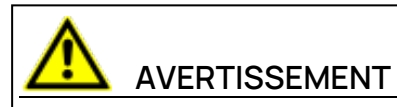

**AVERTISSEMENT** indique une situation dangereuse qui, si elle n'est pas évitée, peut entraîner la mort ou des blessures graves.

# **ATTENTION**

**ATTENTION** indique une situation dangereuse qui, si elle n'est pas évitée, peut entraîner des blessures mineures ou modérées.

### **AVIS**

**AVIS** indique une situation qui, si elle n'est pas évitée, pourrait entraîner des dommages matériels.

# <span id="page-6-0"></span>1.4 Informations de sécurité

### 1.4.1 Matériel

<span id="page-6-1"></span>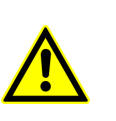

Pour une connexion et un fonctionnement sûrs de l'ES820 Drive Recorder, consultez le guide utilisateur « ETAS ES800 Measurement, Calibration, and Prototyping System - User Guide » et l'avis de sécurité « ETAS ES800 System - Safety Advice ».

## 1.4.2 Logiciel

<span id="page-6-2"></span>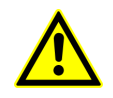

Respectez l'Avis de sécurité ETAS qui s'affiche lors du démarrage du logiciel Drive Recorder Configurator.

### Drive Recorder Configurator

En outre, respectez les messages de sécurité suivants lors de la configuration des paramètres du dispositif. Vous pouvez accéder aux **Paramètres du dispositif** dans la fenêtre **Configuration matérielle** du Drive Recorder Configurator.

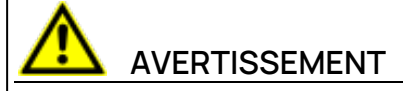

### **Risque de comportement inattendu du véhicule**

Si le Drive Recorder est utilisé en combinaison avec un ETK, une réinitialisation de l'ECU est possible. Une réinitialisation de l'ECU peut entraîner l'arrêt du moteur, ce qui risque de provoquer un comportement inattendu du véhicule. Même si **Autoriser réinitialisation ETK** est sur **OFF**, l'ETK et l'ECU peuvent être réinitialisés à l'aide de la commande **Exécuter la tâche d'enregistrement sélectionnée avec risque de réinitialisation de l'ECU** ou **Exécuter l'expérimentation sélectionnée avec risque de réinitialisation de l'ECU**.

- Modifiez la configuration de test uniquement lorsque le véhicule est à l'arrêt.
- Chargez les expérimentations uniquement lorsque le véhicule est à l'arrêt.
- Procédez à la mise à jour du logiciel uniquement lorsque le véhicule est à l'arrêt.
- Démarrez les tâches d'enregistrement uniquement lorsque le véhicule est à l'arrêt.
- Avant de conduire, attendez toujours que la LED MEAS du Drive Recorder soit allumée en permanence.

### Display App

Si vous utilisez l'application Display App, tenez également compte du message de sécurité suivant :

# **AVERTISSEMENT**

#### **Risque de comportement inattendu du véhicule**

Si le Drive Recorder est utilisé en combinaison avec un ETK, une réinitialisation de l'ECU est possible. Une réinitialisation de l'ECU peut entraîner l'arrêt du moteur, ce qui risque de provoquer un comportement inattendu du véhicule.

- Modifiez la configuration de test uniquement lorsque le véhicule est à l'arrêt.
- <sup>l</sup> Démarrez les tâches d'enregistrement uniquement lorsque le véhicule est à l'arrêt.
- <sup>l</sup> Avant la conduite, attendez toujours que la fenêtre **État de l'enregistreur** du Display App affiche des barres latérales vertes.

### 1.5 Protection des données

<span id="page-8-0"></span>Si le produit contient des fonctions qui traitent des données personnelles, les exigences légales en matière de protection des données et les lois sur la confidentialité des données doivent être respectées par le client. En tant que contrôleur des données, le client conçoit généralement le traitement ultérieur. Il doit donc vérifier si les mesures de protection sont suffisantes.

## 1.6 Sécurité des données et de l'information

<span id="page-8-2"></span><span id="page-8-1"></span>Pour gérer les données en toute sécurité dans le cadre de ce produit, consultez les sections suivantes sur les emplacements de stockage et de données ainsi que sur les mesures techniques et organisationnelles.

### 1.6.1 Emplacements de stockage et de données

Les sections suivantes donnent des informations sur les données et leurs emplacements de stockage respectifs pour divers cas d'utilisation.

### Accord de licence

Lors de l'utilisation du Gestionnaire de licences ETAS en combinaison avec des licences basées sur l'utilisateur et gérées sur le serveur de licences FNP au sein du réseau client, les données suivantes sont stockées à des fins de gestion des licences :

#### **Données**

- Données de communication : Adresse IP
- Données utilisateur : ID utilisateur Windows

#### **Emplacement de stockage**

Fichiers d'enregistrement du serveur de licences FNP sur le réseau client

Lors de l'utilisation du Gestionnaire de licences ETAS en combinaison avec des licences basées sur l'hôte et fournies en tant que licences basées sur machine FNE, les données suivantes sont stockées à des fins de gestion des licences :

### **Données**

- Données d'activation : ID d'activation
	- Utilisé uniquement pour l'activation de la licence, mais pas en permanence pendant l'utilisation de la licence

### **Emplacement de stockage**

 $-$  FNE trusted storage C:\ProgramData\ETAS\FlexNet\fne\license\ts

### Transfert de fichiers

Lors de la configuration du transfert de fichiers automatisé via FTP ou vers un partage Windows, l'ES820 Drive Recorder stocke les données suivantes :

#### **Données**

Données utilisateur : ID utilisateur et mot de passe pour le transfert de fichiers FTP

Lors de la configuration du transfert de fichiers automatisé vers un partage Windows, l'ES820 Drive Recorder stocke les données suivantes :

- Données utilisateur : ID utilisateur et mot de passe Windows

#### **Emplacement de stockage**

Défini par l'utilisateur, voir l'aide du Drive Recorder Configurator

### Cryptage de bout en bout

Si vous souhaitez utiliser le cryptage de bout en bout, vous devez stocker les données suivantes sur le disque dur du Drive Recorder :

#### **Données**

- Algorithmes de cryptage

#### **Emplacement de stockage**

..\ETAS7Data\Drive Recorder Configurator<Version>\Security

Pour de plus amples informations, voir ["Utilisation](#page-41-1) du cryptage de bout en bout " à la [page](#page-41-1) 38

#### Mesure et analyse

Lors de l'utilisation du Drive Recorder pour la mesure, il stocke les données suivantes sur le disque dur du Drive Recorder :

#### **Données**

- Données de mesure
- Données supplémentaires à des fins d'analyse des mesures

Des données supplémentaires peuvent être collectées lors de l'utilisation du Drive Recorder avec d'autres composants logiciels. Votre organisation peut déterminer quelles données sont collectées lors de la configuration du système de mesure. Ces données sont stockées dans les fichiers de mesure et vous ne pouvez les supprimer qu'en supprimant les fichiers de mesure respectifs. Des exemples possibles de données supplémentaires sont notamment le numéro d'identification du véhicule (VIN), la plaque d'immatriculation, les données GPS, les données vidéo, les données audio et d'autres données de mesure.

#### **Emplacement de stockage**

<span id="page-9-0"></span>..\ETAS7Data\Drive Recorder Configurator<Version>\Measure

### 1.6.2 Mesures techniques et organisationnelles

Nous recommandons à votre service informatique de prendre des mesures techniques et organisationnelles appropriées, telles qu'une protection classique contre le vol et une protection d'accès au matériel et aux logiciels.

### Fonctionnalités de cryptage

Par défaut, l'ES820 Drive Recorder ne crypte pas les données stockées sur le disque dur du Drive Recorder. Pour les paramètres de sécurité du transfert de fichiers, SFTP est défini par défaut.

Pour protéger les données stockées sur le disque dur de l'ES820 Drive Recorder ou transmises via un réseau, le logiciel Drive Recorder Configurator propose des fonctionnalités de cryptage des données. Les fonctionnalités suivantes sont accessibles et applicables via la fenêtre **Configuration matérielle** du Drive Recorder Configurator :

- Cryptage du disque dur
- Paramètres de sécurité FTP
- Cryptage de bout en bout pour le transfert de fichiers

Vous trouverez une description détaillée de la manière de configurer et d'appliquer les paramètres de sécurité dans la section ["Gestion](#page-37-0) de la sécurité des [données"](#page-37-0) à la page 34.

#### Récupération du système

Les possibilités de récupération du système sont décrites dans ["Réinitialisation](#page-26-0) du système Drive Recorder aux [paramètres](#page-26-0) d'usine" à la page 23

#### Mise hors service

En cas de mise hors service ou avant le déploiement d'un Drive Recorder pour un nouveau projet, vous pouvez supprimer toutes les données sur le disque dur de l'ES820 Drive Recorder, les modules mémoire ES820 et clés USB Rescue Stick associés.

Suivez les instructions dans "Mise hors [service"](#page-45-0) à la page 42.

# 2 Pour en savoir plus

<span id="page-11-0"></span>En dehors de ce document, vous trouverez de plus amples informations sur le Drive Recorder dans la documentation utilisateur suivante :

- ETAS ES800 Measurement, Calibration, and Prototyping System User Guide
- ETAS ES800 System Safety Advice
- ETAS Drive Recorder Display App User Guide
- Drive Recorder Configurator Online Help
- INCA Online Help

# 3 Installation

<span id="page-12-0"></span>Pour installer les composants logiciels du Drive Recorder, tenez compte de la vue d'ensemble du contenu du paquet du Drive Recorder, de la configuration système requise et des préparatifs nécessaires décrits dans ce chapitre.

<span id="page-12-1"></span>Vous y trouverez des informations sur la manière de télécharger les fichiers d'installation et d'installer les composants logiciels dans le bon ordre.

# 3.1 Contenu du paquet

Le logiciel Drive Recorder se compose de trois paquets d'installation avec les composants répertoriés ci-dessous :

- Drive Recorder Configurator
	- Logiciel Drive Recorder Configurator
	- Documentation :
		- Aide en ligne

Manuels au format PDF

Notes de mise à jour

Qu'est-ce qui est nouveau

- Drive Recorder Service pack
	- Drive Recorder Control Software
	- Drive Recorder Configurator
	- INCA avec add-on de base : INCA Drive Recorder Add-On
	- Add-ons sous licence INCA :
		- INCA EIP Add-On
		- INCA LIN Add-On

INCA FlexRay Add-On

INCA ODX-Link Add-On

INCA Vector Hardware Add-On

- Drive Recorder Image
	- Le Drive Recorder Image contient tous les logiciels système nécessaires pour réinitialiser le système Drive Recorder aux paramètres d'usine à l'aide de la clé USB Rescue Stick. Pour plus d'informations, consulter ["Réinitialisation](#page-26-0) du système Drive Recorder aux paramètres d'usine" à la [page](#page-26-0) 23.

# 3.2 Configuration système requise

<span id="page-13-0"></span>La configuration système requise suivante est nécessaire pour installer et exécuter le logiciel Drive Recorder Configurator sur votre PC et pour vous connecter au Drive Recorder :

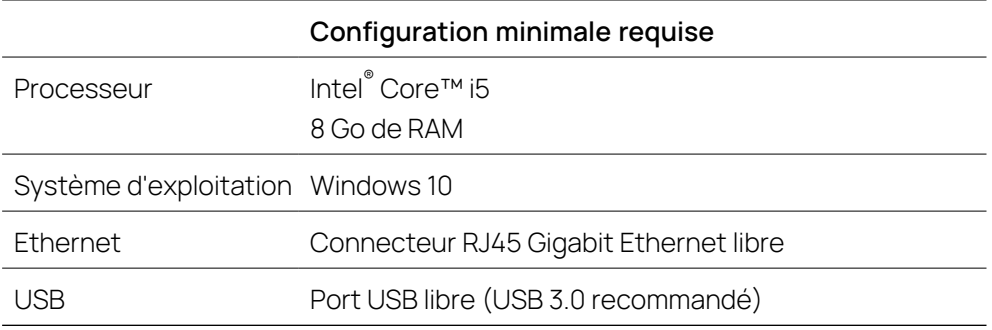

Vous pouvez installer INCA sur le même PC. Dans ce cas, tenez également compte de la configuration système requise pour INCA. Vous trouverez la configuration système requise pour INCA dans le manuel ETAS INCA - Installation Guide.

# 3.3 Compatibilité de version

<span id="page-13-2"></span><span id="page-13-1"></span>Si vous disposez déjà d'une installation du Drive Recorder Configurator sur votre PC local, vous devez respecter les exigences de compatibilité de version suivantes :

### 3.3.1 Drive Recorder Logiciel

Il est possible d'avoir les deux versions d'installation Drive Recorder Configurator V7.4 et Drive Recorder Configurator V7.3 sur votre PC local en même temps. Pour le fonctionnement, les versions du Drive Recorder Configurator et du Drive Recorder Service Pack doivent correspondre. En cas de non-concordance, un message d'avertissement s'affiche.

Pour connaître la version actuelle de votre Drive Recorder Configurator

Dans la barre de menu de la fenêtre du **Drive Recorder Configurator**, cliquez sur **Aide** > **À propos**.

La version du Drive Recorder Configurator s'affiche dans la fenêtre **À propos** .

Pour connaître la version installée du Drive Recorder Service Pack

Dans la barre de menus du Drive Recorder Configurator, cliquez sur **Outils** > **Installer** ou sur .

La fenêtre de dialogue **Installation** s'ouvre. Vous pouvez voir les fichiers EXE disponibles dans la zone de fenêtre **Installations disponibles** et la version du Service Pack installée dans la zone de fenêtre **Version actuellement installée**.

### 3.3.2 INCA

<span id="page-14-0"></span>La version du Drive Recorder Service Pack indique également la version INCA qui est incluse dans le Drive Recorder Service Pack. Ainsi, la meilleure compatibilité est obtenue lorsque vous utilisez toujours la même version d'INCA Service Pack, du Drive Recorder Service Pack et du Drive Recorder Configurator. Pour plus d'informations sur la compatibilité, consultez le document Drive Recorder - Release Notes.

### 3.3.3 HSP

<span id="page-14-1"></span>Le Drive Recorder remplace le PC INCA dans la configuration de mesure. Il est donc nécessaire d'utiliser les mêmes versions INCA et Drive Recorder Service Pack et de mettre régulièrement à jour le firmware des dispositifs connectés vers la version HSP compatible.

<span id="page-14-2"></span>Vous pouvez effectuer la mise à jour HSP à partir du PC local connecté au Drive Recorder ou directement à partir du Drive Recorder.

### 3.3.3.1 Mise à jour HSP à partir du PC local

Le Drive Recorder doit être connecté à votre PC local via le connecteur HOST et via le Drive Recorder Configurator.

Tout le matériel pertinent pour la mise à jour HSP doit être connecté au Drive Recorder.

#### Pour effectuer la mise à jour HSP via le Drive Recorder à partir de votre PC local

1. Basculez le Drive Recorder en mode passif.

Pour basculer entre le mode actif et le mode passif, appuyez sur le bouton d'alimentation Drive Recorder. En mode passif, la LED ON clignote avec un cycle de service de 50 %. En mode actif, la LED ON est allumée en permanence.

- 2. Téléchargez le fichier ZIP d'installation pour la version HSP appropriée depuis le Centre de [téléchargement](https://www.etas.com/de/portfolio/hardware_products-hsp.php) ETAS.
- 3. Pour installer l'outil HSP Update Tool sur votre PC local, décompressez le fichier ZIP HSP et double-cliquez sur configuration.
- 4. Ouvrez l'outil HSP Update Tool.
- 5. Pour effectuer la mise à jour du firmware pour le matériel ETAS connecté, reportez-vous aux informations fournies sur le Centre de [téléchargement](https://www.etas.com/de/portfolio/hardware_products-hsp.php) [ETAS](https://www.etas.com/de/portfolio/hardware_products-hsp.php) et dans l'aide en ligne HSP Update Tool – Online Help.

### 3.3.3.2 Mise à jour HSP à partir du Drive Recorder

<span id="page-14-3"></span>Le Drive Recorder doit être connecté à votre PC local via le connecteur HOST ou à distance.

#### Pour installer l'outil HSP Update Tool sur le Drive Recorder

- 1. Téléchargez le fichier d'installation pour la version HSP appropriée depuis le Centre de [téléchargement](https://www.etas.com/de/portfolio/hardware_products-hsp.php) ETAS sur votre PC local et copiez le fichier ZIP dans ..\ETASData\DriveRecorder<Version>\Installations.
- 2. Sur votre PC local, ouvrez le Drive Recorder Configurator et cliquez sur **Fichier** > **Connecter au Drive Recorder**.
- 3. Cliquez sur **Outils** > **Entrer en mode service**.
- 4. Cliquez sur **Outils** > **Transfert de fichiers depuis/vers le Drive Recorder**.

La fenêtre **Transfert de fichiers** s'ouvre.

- 5. Sur le côté gauche de la fenêtre **Transfert de fichiers**, cliquez sur + pour ouvrir le dossier Installations, sélectionnez le fichier ZIP et cliquez sur pour le transférer vers le Drive Recorder.
- 6. Cliquer sur **Fermer**.
- 7. Connecter au Drive Recorder à distance comme décrit dans ["Utilisation](#page-35-2) de la [Connexion](#page-35-2) bureau à distance" à la page 32
- 8. Sur le Drive Recorder, ouvrez l'Explorateur de fichiers et accédez à ..\ETASData\DriveRecorder<Version>\Installations\.
- 9. Décompressez le fichier ZIP HSP et double-cliquez sur configuration.

Un assistant vous guide tout au long de l'installation. Une fois l'installation terminée, l'icône de l'outil HSP Update Tool apparaît sur le bureau à distance.

10. Dans le Drive Recorder Configurator, cliquez sur **Outils** > **Quitter le mode service**.

Le Drive Recorder redémarre et se reconnecte automatiquement au PC local.

11. Pour mettre à jour le firmware sur les dispositifs connectés, passez à la section suivante.

#### Pour effectuer la mise à jour HSP à partir du Drive Recorder

Le Drive Recorder doit être connecté à distance à votre PC local comme décrit dans ["Utilisation](#page-35-2) de la Connexion bureau à distance" à la page 32.

- 1. Sur le Drive Recorder, ouvrez l'outil HSP Update Tool.
- 2. Cliquez sur **Fonctions** > **Recherche de matériel**.

Tous les dispositifs connectés au Drive Recorder sont répertoriés.

3. Cliquez sur **Fonctions** > **Effectuer la mise à jour**.

Le firmware des dispositifs connectés est mis à jour et un message s'affiche lorsque la mise à jour est terminée.

4. Fermez l'outil HSP Update Tool et la connexion Bureau à distance.

# 3.4 Installation du Drive Recorder Configurator

<span id="page-16-0"></span>Pour pouvoir installer le Drive Recorder Service Pack sur le Drive Recorder, vous devez d'abord installer le Drive Recorder Configurator sur votre PC local.

Vous avez peut-être acquis une licence unique, que vous pouvez installer vousmême en la téléchargeant depuis le Centre de téléchargement ETAS. Sinon, votre entreprise peut fournir une installation réseau. Demandez à votre coordinateur d'outils ou à votre administrateur comment procéder.

### 3.4.1 Installation via l'assistant ETAS Installation Wizard

### <span id="page-16-1"></span>Pour installer le Drive Recorder Configurator sur votre PC local via l'assistant ETAS Installation Wizard

1. Téléchargez le fichier ZIP du Drive Recorder Configurator sur votre PC local depuis le Centre de [téléchargement](http://www.etas.com/de/downloadcenter/35161.php) ETAS.

En fonction des réglementations spécifiques à votre entreprise, les fichiers d'installation peuvent également être fournis sur DVD ou sur un lecteur réseau.

- 2. Dans l'Explorateur de fichiers de Windows, sélectionnez le fichier ZIP téléchargé, faites un clic droit et sélectionnez **Propriétés**.
- 3. Dans l'onglet **Général**, désactivez le bouton **Débloquer** sous l'option Sécurité.
- 4. Décompressez le fichier sur votre PC local.
- 5. Double-cliquez sur DriveRecorder Configurator <version>.exe. Un assistant vous guide tout au long de l'installation.

#### Ť. **Note**

La sélection du dossier standard Windows Fichiers programme pour les fichiers de données Drive Recorder peut entraîner des problèmes dans le Drive Recorder Configurator car l'accès au dossier du programme dépend des droits de l'utilisateur de Windows.

N'enregistrez pas les fichiers de données Drive Recorder dans le dossier Fichiers programme. Sélectionnez un dossier dans une zone de données où tous les utilisateurs disposent de droits d'accès en lecture et en écriture.

# **Note**

<span id="page-16-2"></span>La langue que vous sélectionnez pendant l'installation modifie les paramètres de langue globale de tous les logiciels ETAS déjà installés sur votre PC.

### 3.4.2 Personnalisation de l'installation

Cette section est destinée aux coordonnateurs d'outils ou aux administrateurs.

Pour fournir les fichiers d'installation aux utilisateurs, vous pouvez copier les données à partir du Centre de téléchargement ETAS ou du DVD vers un lecteur réseau. Une installation réseau présente l'avantage de vous permettre d'ajuster les fichiers d'installation avant l'installation proprement dite du logiciel sur l'ordinateur. Ce qui vous permet de régler les paramètres par défaut spécifiques à l'entreprise.

La personnalisation de l'installation est possible via le fichier de configuration InstallationDefaultSettings.xml. Les paramètres définis dans ce fichier XML peuvent être utilisés pour l'installation via des arguments de ligne de commande.

#### Pour personnaliser l'installation du Drive Recorder Configurator

- 1. Téléchargez le fichier ZIP du Drive Recorder Configurator sur votre PC local depuis le Centre de [téléchargement](http://www.etas.com/de/downloadcenter/35161.php) ETAS
- 2. Décompressez le fichier sur votre PC local.
- 3. Ouvrez le fichier InstallationDefaultSettings.xml dans un éditeur de texte.
- 4. Dans le fichier XML, personnalisez les réglages des paramètres selon le tableau ci-dessous et enregistrez vos modifications.
- 5. Copiez les fichiers d'installation avec le fichier InstallationDefaultSettings.xml à l'emplacement de votre choix.
- 6. En fonction des réglementations spécifiques à votre entreprise, exécutez l'installation automatisée ou conseillez les utilisateurs sur la manière d'installer manuellement le logiciel. Suivez les instructions dans ["Pour](#page-17-0) définir le [comportement](#page-17-0) d'installation via les arguments de la ligne de com[mande"](#page-17-0) en bas.

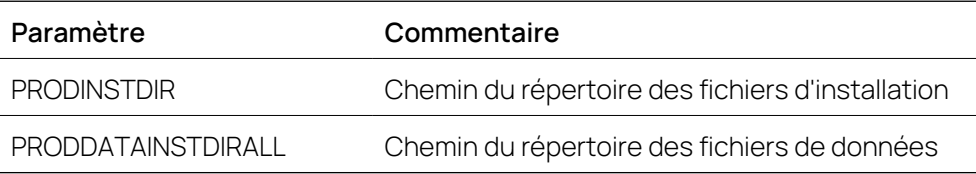

Paramètres réglables dans le fichier InstallationDefaultSettings.xml :

<span id="page-17-0"></span>Les paramètres autres que PRODINSTDIR et PRODDATAINSTDIRALL ne doivent pas être modifiés dans le fichier InstallationDefaultSettings.xml.

# 3.4.3 Pour définir le comportement d'installation via les arguments de la ligne de commande

Cette section est destinée aux coordonnateurs d'outils ou aux administrateurs.

Après la personnalisation du fichier InstallationDefaultSettings.xml, vous pouvez utiliser des arguments de ligne de commande pour démarrer et configurer une routine d'installation. Cela signifie que l'installation s'effectue en mode silencieux et qu'aucune fenêtre de dialogue ni aucune commande ne

s'affichent sur les PC des utilisateurs pendant la routine d'installation. Par exemple, vous pouvez utiliser cette option pour installer le Drive Recorder Configurator sur un ordinateur sans interrompre le travail des utilisateurs.

Voici un exemple d'installation silencieuse initiée par des arguments de ligne de commande :

DriveRecorder Configurator\_7.4.exe /Silent /UninstallPreviousVersion /AllowRestart /EULAAccepted /SafetyHintsAccepted /DefaultSettings <full path>/InstallationDefaultSettings.xml

Une explication ainsi qu'une liste des commandes disponibles et des codes d'erreur sont données dans le fichier setup.pdf fourni avec les fichiers d'installation.

## 3.5 Fichiers et dossiers

<span id="page-19-0"></span>Après l'installation du Drive Recorder Configurator, les fichiers d'installation et fichiers de données sont stockés sur votre PC local.

Les fichiers d'installation, fichiers de données, fichiers journaux et fichiers temporaires sont stockés dans différents répertoires. Si vous désinstallez ou mettez à niveau le logiciel ultérieurement, seuls les fichiers d'installation sont supprimés ou écrasés, respectivement. Les fichiers de données sont toujours disponibles.

Les dossiers suivants contiennent des fichiers et des dossiers pour des cas d'utilisation particuliers :

- "Dossiers de [données"](#page-19-1) en bas
- "Dossier [Manuals"](#page-20-0) à la page suivante
- <span id="page-19-1"></span>- "Dossier [PANTARIS"](#page-20-1) à la page suivante

### 3.5.1 Dossiers de données

Les fichiers de données sont stockés par défaut dans les sous-dossiers suivants de ..\ETASdata\DriveRecorder<Version> :

<span id="page-19-2"></span>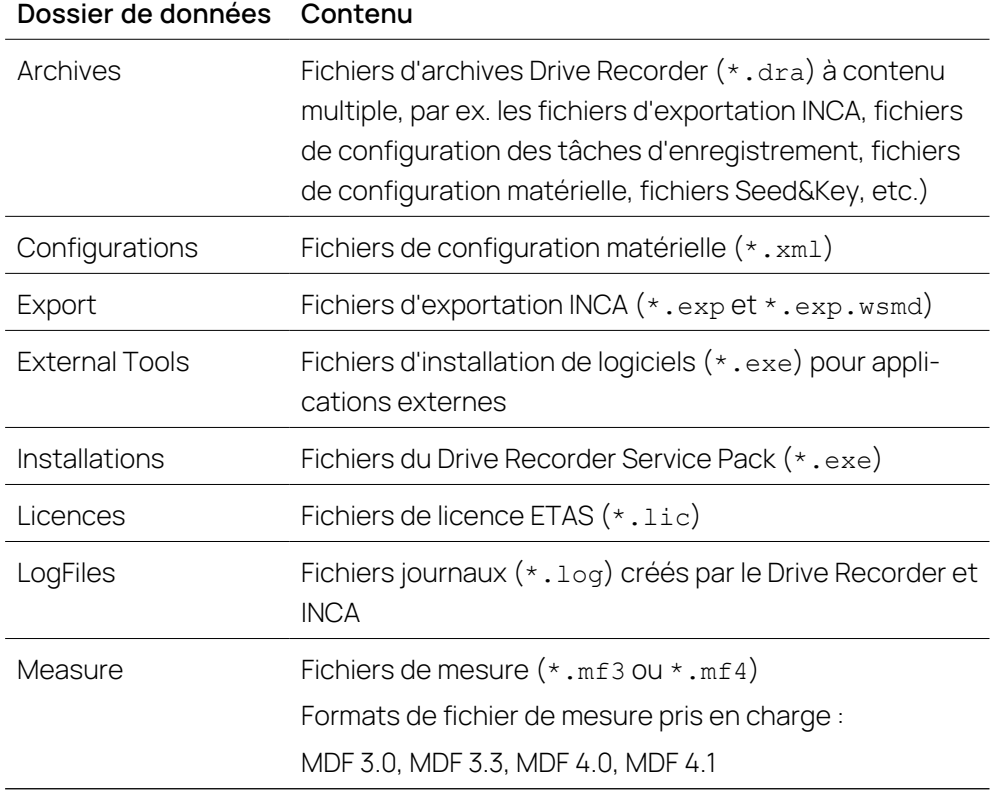

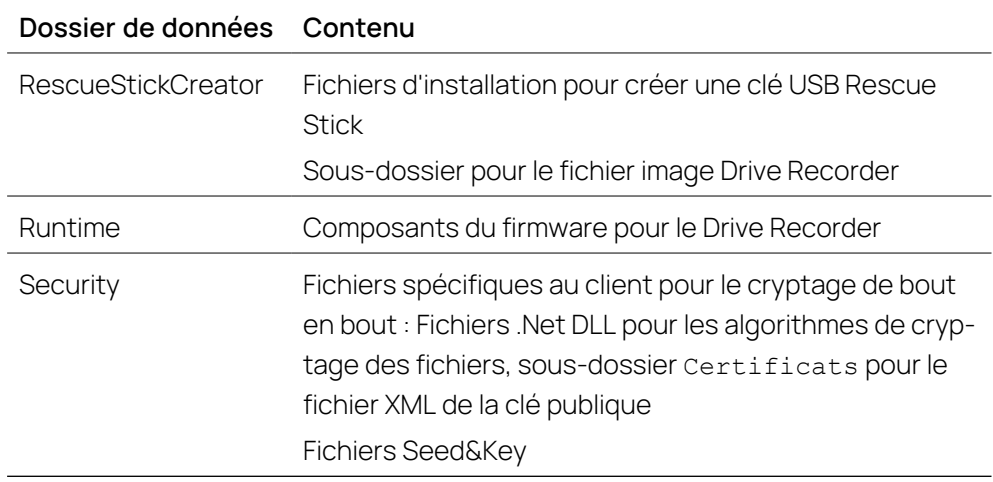

Les mêmes dossiers existent sur le Drive Recorder. Vous pouvez y accéder via le Drive Recorder Configurator pour le transfert de fichiers entre votre PC local et le Drive Recorder comme décrit dans l'aide en ligne Drive Recorder Configurator - Online Help. Ce type de transfert de fichiers est également utilisé pour ["Ins](#page-25-0)tallation du Drive [Recorder](#page-25-0) Service Pack" à la page 22.

### **AVIS**

**Risque de perte de données en cas de réinitialisation du dispositif aux paramètres d'usine**

- Transférez régulièrement vos données de mesure vers un autre emplacement de stockage.
- <span id="page-20-0"></span>• Faites une sauvegarde des sous-dossiers suivants de ... \ETASdata du Drive Recorder : Configurations, Runtime, LogFiles, Licenses et Security.

### 3.5.2 Dossier Manuals

Le dossier Manuels contient la documentation utilisateur au format PDF. Vous le trouverez à l'emplacement par défaut suivant :

c:\ETAS\DriveRecorder<Version>\Manuals

<span id="page-20-1"></span>Dans le Drive Recorder Configurator, vous pouvez accéder au dossier Manuals via Help > **Manuals**.

### 3.5.3 Dossier PANTARIS

Les dossiers PANTARIS sont disponibles sur le Drive Recorder si le logiciel PANTARIS correspondant pour le Drive Recorder est installé sur le dispositif.

Les emplacements par défaut sont les suivants :

D:\PANTARIS\Download

D:\PANTARIS\Upload

#### Î. **Note**

Si vous souhaitez utiliser PANTARIS avec votre Drive Recorder, contactez l'assistance technique d'ETAS pour vous aider à installer les composants logiciels correspondants sur le Drive Recorder, voir "Contact [Information"](../../../../../Content/Topics/Installation_Guide/Contacts_EN.htm) on [page 1](../../../../../Content/Topics/Installation_Guide/Contacts_EN.htm).

Vous pouvez activer ou désactiver l'option PANTARIS via le Drive Recorder Configurator dans la fenêtre **Configuration matérielle** sous **Options de dispositif** > **Paramètres généraux** > **PANTARIS**.

- Si le **Mode PANTARIS** est activé, le transfert de fichiers entre le back-end PANTARIS et le Drive Recorder est activé.
- Si **Mode PANTARIS** et **Traiter Drive Recorder Archives après transfert** sont activés simultanément, les archives transférées vers le dossier PANTARIS Download sont appliquées au Drive Recorder une fois que la tâche d'enregistrement en cours est terminée.

Les fichiers présents dans le dossier PANTARIS Download sont temporaires. Selon leurs extensions de fichiers, ils sont distribués au "Dossiers de [données"](#page-19-1) à la [page](#page-19-1) 16.

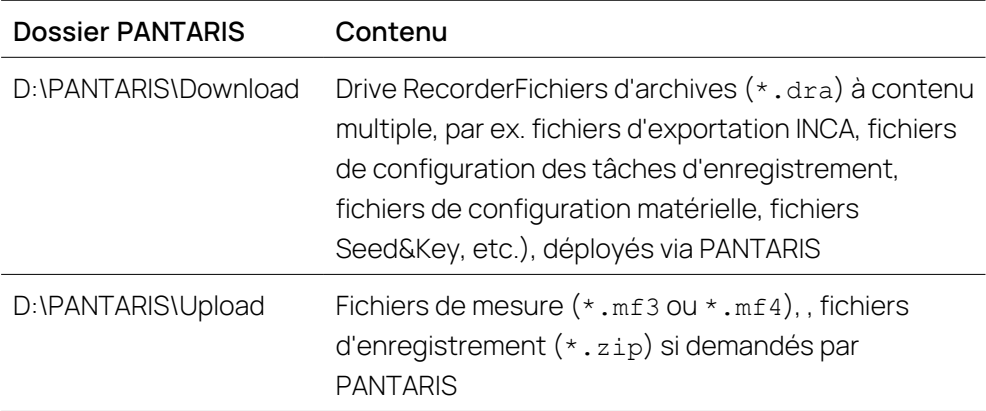

# <span id="page-21-0"></span>3.6 Préparation de l'installation du logiciel sur le Drive Recorder

Pour pouvoir installer le logiciel sur le Drive Recorder, vous devez avoir suivi les instructions de "Installation du Drive Recorder [Configurator"](#page-16-0) à la page 13. Une fois correctement connecté, vous pouvez installer le logiciel sur le Drive Recorder depuis votre PC local via le Drive Recorder Configurator. Consultez les sections suivantes pour savoir comment connecter le Drive Recorder à votre PC local.

### 3.6.1 Connexion du matériel Drive Recorder au PC local

<span id="page-21-1"></span>Pour installer le logiciel sur le Drive Recorder, le dispositif doit être connecté à une alimentation électrique appropriée et à votre PC local. La plage de tension d'alimentation admissible est comprise entre 6 V et 32 V.

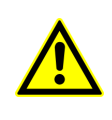

Pour une connexion et un fonctionnement sûrs de l'ES820 Drive Recorder, consultez le guide utilisateur « ETAS ES800 Measurement, Calibration, and Prototyping System - User Guide » et l'avis de sécurité « ETAS ES800 System - Safety Advice ».

#### Pour connecter le matériel Drive Recorder à votre PC local

- 1. Établissez la connexion du matériel ES820 Drive Recorder à une alimentation électrique appropriée ainsi que la connexion Ethernet entre Drive Recorder et votre PC. À cette fin, suivez les instructions du guide utilisateur « ETAS ES800 Measurement, Calibration, and Prototyping System - User Guide » et utilisez les câbles et une alimentation électrique tels qu'ils y sont décrits.
- 2. Allumez le Drive Recorder et attendez que la LED ON soit allumée en permanence.
- <span id="page-22-0"></span>3. Si vous vous connectez au Drive Recorder depuis votre PC local pour la première fois, consultez la procédure décrite dans "Pour [configurer](#page-22-1) les para[mètres](#page-22-1) réseau sur votre PC local" en bas.

### 3.6.2 Configuration des paramètres réseau sur le PC local

L'adresse IP par défaut du Drive Recorder est 192.168.40.228. Pour pouvoir établir une connexion Ethernet entre votre PC local et le Drive Recorder, vous devez adapter les paramètres réseau sur votre PC local.

### <span id="page-22-1"></span>Pour configurer les paramètres réseau sur votre PC local

Le Drive Recorder doit être connecté à votre PC local et allumé comme décrit dans "Connexion du matériel Drive Recorder au PC local" à la page [précédente.](#page-21-1) Lorsque la LED ON du Drive Recorder est allumée en permanence, vous pouvez procéder aux étapes suivantes :

- 1. Dans le menu Démarrer de Windows 10 H sélectionnez <sup>{發</sup> Paramètres > **Réseau et Internet** > **Centre Réseau et partage**. La fenêtre **Centre Réseau et partage** s'affiche.
- 2. Cliquez selon la séquence dans l'image ci-dessous.

Après avoir cliqué sur 4, la fenêtre **Internet Protocol Version 4** s'ouvre.

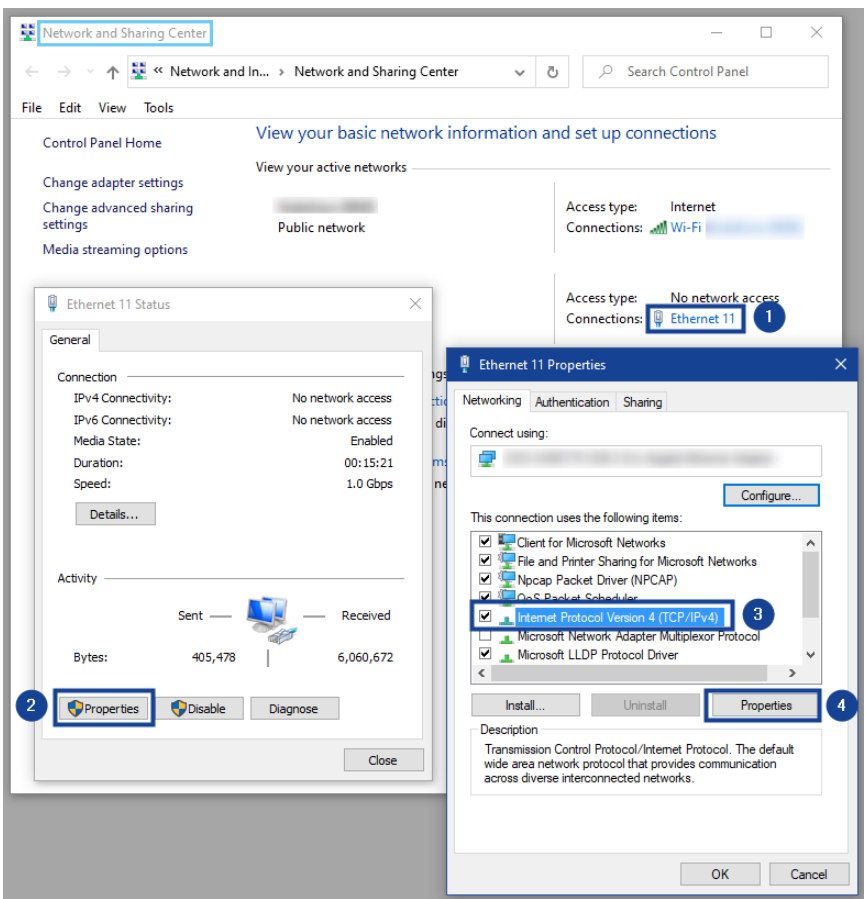

3. Dans l'onglet **Configuration alternative** de la fenêtre **Internet Protocol Version 4**, effectuez les entrées **Configuré par l'utilisateur** suivantes, conformément à l'image ci-dessous :

- Adresse IP : 192.168.40.99
- $\bullet$  Masque de sous-réseau : 255.255.255.0

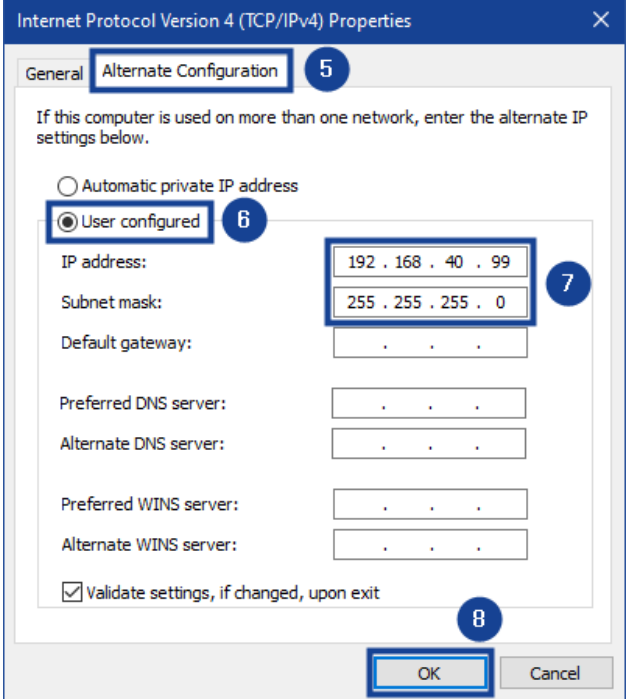

<span id="page-24-0"></span>4. Après avoir confirmé les paramètres en cliquant sur **OK**, vous pouvez fermer le **Centre Réseau et partage**.

# 3.6.3 Connexion au Drive Recorder via le Drive Recorder Configurator

Conformément aux sections précédentes, vous avez connecté le matériel Drive Recorder à votre PC local, allumé le Drive Recorder et défini les paramètres réseau appropriés sur votre PC local.

### Pour se connecter au Drive Recorder depuis votre PC local via le Drive Recorder **Configurator**

Assurez-vous que la LED ON du Drive Recorder est allumée en permanence.

- 1. Démarrez le Drive Recorder Configurator sur votre PC local.
- 2. Dans la barre de menus, cliquez sur **Fichier** > **Connecter au Drive Recorder** ou sur

La fenêtre de dialogue **Connecter le dispositif** s'ouvre.

- 3. Pour connecter votre PC local au Drive Recorder, effectuez l'une des opérations suivantes :
	- a. Entrez l'adresse IP suivante sous **Dispositif** : 192.168.40.228

ou

b. Saisir le nom de l'appareil avec le numéro de série SN sous **Appareil**:

#### ES820SNXXXXXXX

Par exemple, si le numéro de série est SN1300464, le nom du dispositif sera ES820SN1300464.

- 4. Vous pouvez éventuellement activer l'option **Ouvrir automatiquement la configuration à partir du dispositif** pour ouvrir la configuration matérielle actuelle dans le Drive Recorder Configurator.
- 5. Cliquez sur **Connecter**.

Le dispositif est connecté au Drive Recorder Configurator sur votre PC.

<span id="page-25-0"></span>Vous pouvez maintenant utiliser Drive Recorder Configurator pour ["Installation](#page-25-0) du Drive [Recorder](#page-25-0) Service Pack" en bas ou ["Installation](#page-35-1) de logiciels tiers" à la page [32.](#page-35-1)

### 3.7 Installation du Drive Recorder Service Pack

Avant de commencer à installer le Drive Recorder Service Pack sur le Drive Recorder, assurez-vous que vous avez terminé toutes les étapes décrites dans ["Pré](#page-21-0)paration de [l'installation](#page-21-0) du logiciel sur le Drive Recorder" à la page 18.

#### Ť **Note**

Pour pouvoir transférer des fichiers et installer des logiciels, le Drive Recorder doit être allumé et connecté à votre PC local.

Pour transférer le fichier EXE du Service Pack vers le Drive Recorder

Téléchargez le fichier EXE du Service Pack depuis le Centre de [téléchargement](https://www.etas.com/de/downloadcenter/35161.php) [ETAS](https://www.etas.com/de/downloadcenter/35161.php) et stockez le fichier EXE sur votre PC local à l'emplacement suivant :

..\ETASData\DriveRecorder<Version>\Installations

Assurez-vous que la LED ON du Drive Recorder est allumée en permanence.

1. Dans la barre de menus du Drive Recorder Configurator, cliquez sur **Outils** > **Transfert de fichiers depuis/vers le Drive Recorder** ou sur .

La fenêtre **Transfert de fichiers** s'ouvre. Vous pouvez voir la structure des dossiers sur le PC local et sur le Drive Recorder dans les parties gauche et droite de la fenêtre, respectivement.

2. Pour ouvrir les dossiers d'installation des deux côtés, cliquez sur +. Sélectionnez le fichier EXE que vous souhaitez transférer.

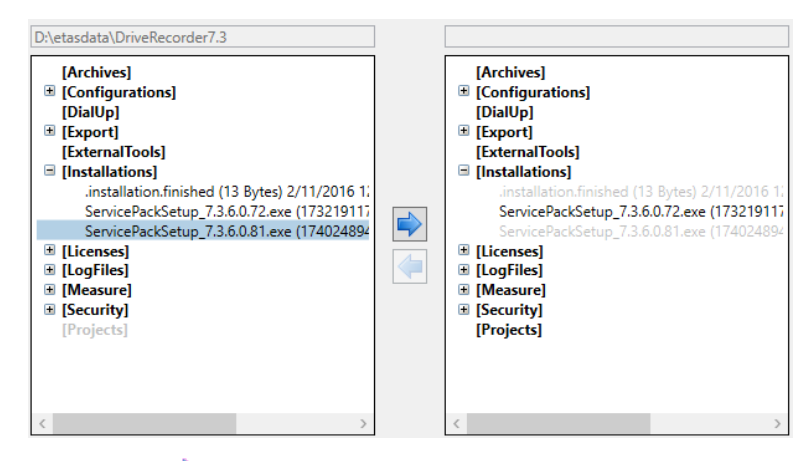

3. Cliquez sur pour transférer le fichier EXE vers le dossier installations sur le Drive Recorder.

#### Pour installer le Service Pack sur le Drive Recorder

Assurez-vous que la LED ON du Drive Recorder est allumée en permanence.

1. Dans la barre de menus du Drive Recorder Configurator, cliquez sur **Outils** > **Installer** ou sur .

La fenêtre de dialogue **Installation** s'ouvre. Vous pouvez voir les fichiers EXE disponibles dans la zone de fenêtre **Installations disponibles** et la version du Service Pack installée dans la zone de fenêtre **Version actuellement installée**.

- 2. Dans la zone de fenêtre **Installations disponibles**, sélectionnez le fichier EXE correspondant.
- 3. Cliquez sur **Exécuter l'installation**.

Le logiciel sélectionné est installé sur le Drive Recorder. L'installation et le redémarrage du Drive Recorder prennent un certain temps.

<span id="page-26-0"></span>Lorsque la LED ON est à nouveau allumée en permanence, l'installation du Service Pack est terminée et votre Drive Recorder est prêt à fonctionner.

# 3.8 Réinitialisation du système Drive Recorder aux paramètres d'usine

Pour mettre à niveau ou faire passer à une version inférieure votre Drive Recorder, ou pour réparer votre installation Drive Recorder, vous avez la possibilité de créer une clé USB pour le flashage. Cette option est appelée USB Rescue Stick.

Veuillez noter que la rétrogradation est autorisée de V7.4 à V7.3, mais pas de V7.4/V7.3 à V7.2.

Par défaut, la solution USB Rescue Stick est disponible dans le dossier suivant avec vos fichiers d'installation :

..\ETASData\DriveRecorder<Version>\RescueStickCreator

### 3.8.1 Enregistrement de la licence et des données

### <span id="page-27-0"></span>**AVIS**

### **Risque de perte de données**

Si vous réinitialisez le Drive Recorder aux paramètres d'usine à l'aide de la clé USB Rescue Stick, toutes vos données de mesure sur le disque dur du Drive Recorder seront perdues. À partir du dossier de données ..\ETASdata\DriveRecorder<Version> , seules les données des dossiers Configurations, Runtime, LogFiles, Licenses et Security sont conservées. Ces données sont stockées sur la clé USB Rescue Stick. Les fichiers correspondants sont de nouveau copiés sur le disque dur du Drive Recorder par flashage.

Dans le cas d'un Drive Recorder crypté, les données contenues dans les dossiers énumérés ci-dessus sont également perdues.

- Transférez régulièrement vos données de mesure vers un autre emplacement de stockage.
- Faites une sauvegarde des sous-dossiers Drive Recorder suivants des données de ..\ETAS : Configurations, Runtime, LogFiles, Licenses et Security.
- <span id="page-27-1"></span>• Assurez-vous d'avoir une clé de sauvegarde USB Security Key pour votre Drive Recorder.

### 3.8.2 Création de la clé USB Rescue Stick

Pour créer la clé USB Rescue Stick avec une image de récupération système pour votre Drive Recorder, vous avez besoin des prérequis suivants :

 $-$  Clé USB

USB 3.0 est recommandé.

- Image de récupération pour votre Drive Recorder à télécharger (voir ci-dessous)

### Pour créer la clé de secours USB

- 1. Téléchargez l'image Drive Recorder sur votre Drive Recorder depuis le Centre de [téléchargement](https://www.etas.com/de/downloadcenter/35161.php) ETAS.
- 2. Pour installer l'image de récupération sur votre Drive Recorder, copiez l'image venant du Centre de téléchargement (Download Center) dans le dossier **images**.

L'emplacement par défaut de ce dossier est : . . \ETASData\DriveRecorder<Version>\RescueStickCreator\images

- 3. Connectez la clé USB à votre PC local.
- 4. Dans le dossier **RescueStickCreator**, double-cliquez sur start.bat.

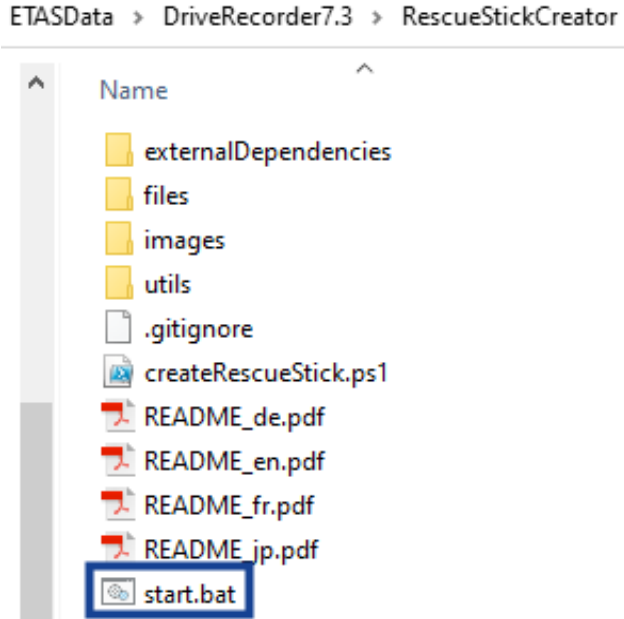

La fenêtre **Administrateur : Windows Power Shell** s'ouvre.

5. Dans la fenêtre **Administrateur : Windows Power Shell**, procédez selon la capture d'écran suivante et les autres étapes répertoriées ci-dessous :

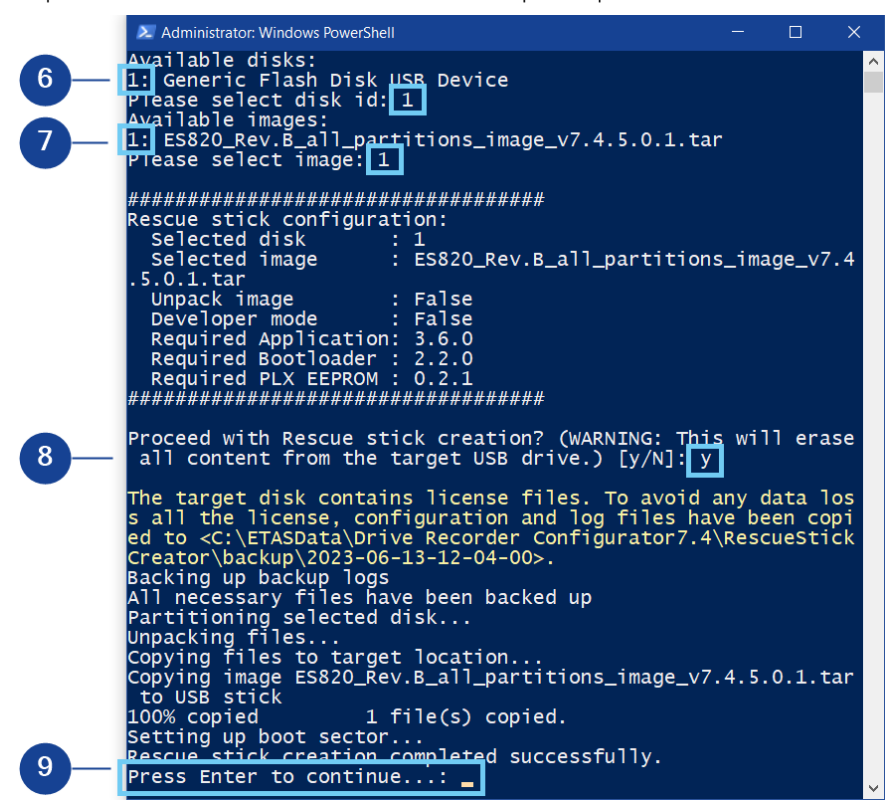

6. Sélectionnez le lecteur USB que vous souhaitez convertir en clé USB Rescue Stick et appuyez sur <ENTER>. Cela signifie que selon l'exemple ci-dessus, il faut entrer "1".

- 7. Sélectionnez l'image que vous avez copiée dans le Centre de téléchargement (Download Center) et appuyez sur <ENTER>. Cela signifie que selon l'exemple ci-dessus, il faut entrer "1".
- 8. Confirmez que vous souhaitez poursuivre la création de la clé USB Rescue Stick.
- 9. Attendez que la fenêtre **Administrateur : Windows PowerShell** affiche le message indiquant que la clé USB Rescue Stick a été créée avec succès et appuyez sur <ENTER>.
- <span id="page-29-0"></span>10. La création de votre clé de secours USB est terminée. Vous pouvez poursuivre avec ["Flashage](#page-29-0) du Drive Recorder via la clé USB Rescue Stick" en bas

### 3.8.3 Flashage du Drive Recorder via la clé USB Rescue Stick

Comme prérequis, vous avez besoin d'une clé USB Rescue Stick préparée, voir ["Création](#page-27-1) de la clé USB Rescue Stick" à la page 24.

Avant le flashage de votre Drive Recorder, veuillez noter ce qui suit :

- Si le disque dur Drive Recorder n'est pas crypté, une sauvegarde du fichier de licence est générée sur la clé USB Rescue Stick et restaurée sur le Drive Recorder lors de la procédure de flashage. Il en va de même pour les fichiers de configuration matérielle.
- Si le fichier de paramètres matériels ...\Configuration\ES720Settings.xml se trouvant sur la clé USB Rescue Stick est spécifique à l'entreprise, le fichier de paramètres matériels sur la clé USB Rescue Stick écrasera le fichier de paramètres matériels spécifiques au dispositif sur votre Drive Recorder.

Autrement, le fichier de paramètres matériels dépendant du dispositif sur votre Drive Recorder reste inchangé.

1. Insérez la clé de secours USB créée dans la prise USB de votre Drive Recorder.

La prise USB doit de préférence être du type 3.0.

- 2. Débranchez tous les autres dispositifs et câbles connectés ou empilés.
- 3. Redémarrez le Drive Recorder.

Le flashage de Drive Recorder débute. L'opération dure environ 15 minutes.

- 4. Attendez la fin du flashage, c'est-à-dire le passage du Drive Recorder en mode veille faible consommation.
- 5. Débranchez la clé USB et activez le Drive Recorder.

Les scripts de redémarrage sont lancés.

6. Attendez que la mise à jour du firmware soit terminée.

Une mise à jour du firmware est reconnaissable au clignotement synchronisé de la LED ON et de la LED MEM. À la fin de la mise à jour du firmware, les deux LED cessent de clignoter.

Le Drive Recorder redémarre.

Le redémarrage est terminé lorsque la LED ON est allumée en permanence.

### **AVIS**

#### **Risque de panne du système**

Si vous interrompez la mise à jour du firmware en cours, il est possible que le flashage échoue dans un mode tel que le système du Drive Recorder ne puisse pas être récupéré même en redémarrant la procédure de flashage. Dans ce cas, utilisez le ["Informations](#page-47-0) des Contacts" à la page 44 et envoyez votre Drive Recorder à ETAS pour réparation.

### <span id="page-30-0"></span>3.9 Mise à niveau et rétrogradation

### 3.9.1 Drive Recorder Configurator

<span id="page-30-1"></span>Pour mettre à niveau le Drive Recorder Configurator, suivez les mêmes étapes que celles décrites dans "Installation du Drive Recorder [Configurator"](#page-16-0) à la page [13.](#page-16-0) La rétrogradation est possible de la même manière.

En cas de mise à niveau, la version actuelle du Drive Recorder Configurator est automatiquement supprimée en premier. Une exception est la mise à niveau de Drive Recorder Configurator V7.2 à Drive Recorder Configurator V7.3 et de V7.3 à V7.4. Dans ce cas, la version antérieure est également conservée sur votre PC.

<span id="page-30-2"></span>Les fichiers de données sur votre PC local restent inchangés lors de la mise à niveau ou de la rétrogradation.

### 3.9.2 Drive Recorder Service pack

La mise à niveau de V7.3.x à V7.3.(x+n) et de V7.3 à V7.4 est possible en suivant les instructions fournies dans ["Installation](#page-25-0) du Drive Recorder Service Pack" à la [page](#page-25-0) 22. Tous les fichiers contenus dans le "Dossier de [données"](#page-19-2) à la page 16 sont conservés lors de la mise à niveau.

La mise à niveau de V7.2 à V7.3 ainsi que la rétrogradation à partir de n'importe quelle version n'est possible qu'en utilisant l'image Drive Recorder avec la version correspondante. Suivez les étapes décrites dans ["Réinitialisation](#page-26-0) du système Drive Recorder aux [paramètres](#page-26-0) d'usine" à la page 23. Si le disque dur est crypté, utilisez d'abord la clé USB Security Key pour déverrouiller le disque dur. Ensuite, les fichiers des dossiers Configurations, Exécution, Fichiers journaux et Sécurité sont conservés lors de la mise à niveau ou de la rétrogradation. Pour plus d'informations sur ces dossiers, voir "Dossier de [données"](#page-19-2) à la page 16.

# 3.10 Accord de licence

<span id="page-30-3"></span>Une licence valide est nécessaire pour utiliser le logiciel. Vous pouvez obtenir une licence par l'un des moyens suivants :

- auprès de votre coordinateur d'outils
- via le portail libre-service sur le site web ETAS à l'adresse [www.etas.](https://www.etas.com/support/licensing) [com/support/licensing](https://www.etas.com/support/licensing)
- via le Gestionnaire de licences ETAS

Pour activer la licence, vous devez saisir l'ID d'activation que vous avez reçu d'ETAS lors du processus de commande.

Pour plus d'informations sur la gestion des licences ETAS, consultez [ETAS](https://www.etas.com/en/downloadcenter/37717.php) License [Management](https://www.etas.com/en/downloadcenter/37717.php) FAQ ou l'aide du Gestionnaire de licences ETAS.

#### Pour ouvrir l'aide du Gestionnaire de licences ETAS

Le Gestionnaire de licences ETAS est disponible sur votre ordinateur après l'installation de tout logiciel ETAS.

1. Dans le menu Démarrer de Windows, sélectionnez **E** > **ETAS** > **Gestionnaire de licences ETAS**.

Le Gestionnaire de licences ETAS s'ouvre.

2. Cliquez dans la fenêtre du Gestionnaire de licences ETAS et appuyez sur la touche F1.

L'aide du Gestionnaire de licences ETAS s'ouvre.

Dans le passé, le ES820 Drive Recorder était livré avec une licence basée sur MAC incluant une version INCA sur le Drive Recorder. To handle MAC-based licenses, see ["Installation](#page-31-0) d'une licence sur le Drive Recorder" en bas.

Désormais, le processus d'octroi de licence est devenu un processus d'octroi de licence FNE (FlexNet Embedded). La licence FNE comprend également une version INCA. To handle FNE licenses, see "Activation, migration, [renouvellement](#page-32-0) et retour des licences sur le Drive [Recorder"](#page-32-0) à la page suivante

Pour les add-ons INCA, vous pouvez acheter une licence supplémentaire pour chaque add-on. L'add-on Drive Recorder LIN et l'add-on Drive Recorder FlexRay sont déjà inclus dans la licence du Service Pack.

#### Ť **Note**

<span id="page-31-0"></span>Stockez les ID d'activation dans un emplacement d'enregistrement. Vous avez à nouveau besoin de l'ID d'activation après avoir retourné une licence pour réactiver ultérieurement la licence sur un dispositif.

### 3.10.1 Installation d'une licence sur le Drive Recorder

Cette section n'est valable que pour les licences MAC.

Le Drive Recorder doit être allumé et connecté à votre PC local. La LED ON doit être allumée en permanence.

Pour connecter le Drive Recorder à votre PC local, ouvrez le Drive Recorder Configurator et cliquez sur **Fichier** > **Connecter au Drive Recorder**. Entrez l'IP 192.168.40.228 et cliquez sur **OK**.

#### Pour installer une licence sur le Drive Recorder

L'installation du fichier de licence nécessite le mode service (voir étape 3 ci-dessous). Pour plus d'informations sur le mode service, voir ["Utilisation](#page-36-0) du Mode service du " à la [page](#page-36-0) 33.

- 1. Copier votre fichier de licence (\*.lic) dans votre dossier de données Drive Recorder. Le dossier par défaut sur votre PC est :
	- ..\ETASData\DriveRecorder<Version>\Licenses
- 2. Ouvrir le Drive Recorder Configurator.
- 3. Cliquez sur **Outils** > **Entrer en mode service**.

Le Drive Recorder est en cours de redémarrage. Attendez que la LED ON et la LED MEM clignotent toutes les deux. Ensuite, le dispositif est en mode service.

4. Dans le menu **Outils**, sélectionner **Transfert de fichiers depuis/vers Drive Recorder**.

La fenêtre de dialogue **Transfert de fichiers depuis/vers Drive Recorder** s'ouvre.

- 5. Dans la zone de fenêtre **Dossiers sur le PC local**, sélectionner la licence souhaitée dans le dossier **Licences**.
- 6. Dans la zone de fenêtre **Dossiers sur le dispositif**, sélectionner le dossier **Licences**.
- 7. Activer l'option **Écraser existants**.
- 8. Cliquer sur

Le fichier de licence est maintenant installé sur Drive Recorder.

- 9. Cliquer sur **Fermer**.
- <span id="page-32-0"></span>10. Cliquer sur **Outils** > **Quitter le mode service**.

Le Drive Recorder redémarre. Une fois le redémarrage terminé, la LED ON est allumée en permanence et la licence est mise à jour.

## 3.10.2 Activation, migration, renouvellement et retour des licences sur le Drive Recorder

Cette section est valable pour les licences FNE.

Le Drive Recorder Configurator a une interface avec le Gestionnaire de licences ETAS.

Dans la fenêtre **Gérer les licences**, vous disposez des options suivantes :

#### **Activer**

Avec cette option, vous pouvez activer les licences disponibles. Pour cela, vous avez également besoin de votre ID d'activation.

 $-$  Renouveler

Cette option permet de réactiver les licences lorsque le temps de maintenance a expiré.

#### **Migrer**

Avec cette option, vous pouvez migrer vos licences basées sur MAC vers les nouvelles licences FNE. Ceci est important pour renouveler les licences à l'avenir lorsque le temps de maintenance a expiré.

#### **Retourner**

Avec cette option, vous pouvez retourner une licence si le Drive Recorder respectif n'est plus nécessaire ou si vous souhaitez réinitialiser le dispositif aux paramètres d'usine.

#### j. **Note**

Vous devez adapter les paramètres du proxy Internet dans le Gestionnaire de licences ETAS à l'environnement réseau dans lequel le Gestionnaire de licences ETAS fonctionne. Pour ce faire, ouvrez le Gestionnaire de licences ETAS et cliquez sur **Dispositif** > **Paramètres**. Vous pouvez régler les paramètres du proxy Internet dans la zone de fenêtre **Proxy Internet**.

Le paramètre par défaut pour le **Mode proxy** est **Auto**.

S'il n'y a pas de proxy, réglez le **Mode proxy** sur **Aucun**.

Sinon, réglez le **Mode proxy** sur **Manuel** et adaptez l'adresse du proxy dans la première ligne de la zone de fenêtre **Proxy Internet**.

Pour activer, migrer, renouveler ou retourner des licences sur le Drive Recorder

Votre PC local doit être connecté à Internet.

- 1. Pour connecter le Drive Recorder à votre PC local, ouvrez le Drive Recorder Configurator et cliquez sur **Fichier** > **Connecter au Drive Recorder**. Entrez l'IP 192.168.40.228 et cliquez sur **OK**.
- 2. Cliquez sur **Outils** > **Entrer en mode service**.
- 3. Cliquez sur **Outils** > **Gérer les licences**.

La fenêtre **Gestionnaire de licences** s'ouvre.

Toutes les licences stockées sur votre Drive Recorder sont répertoriées.

4. En fonction de l'action souhaitée, sélectionnez les licences respectives et cliquez sur l'une des options suivantes : **Activer**, **Renouveler**, **Migrer** ou **Retourner**.

Une fenêtre contextuelle s'ouvre.

- 5. En cas d'activation de licences, insérez l'ID d'activation dans la fenêtre contextuelle. Dans tous les autres cas, l'ID d'activation est déjà affiché.
- 6. Cliquez sur **Activer**, **Renouveler**, **Migrer** ou **Retourner**.
- 7. **Fermer** la fenêtre contextuelle

Les états des licences sur le Drive Recorder sont maintenant mis à jour.

# 3.11 Désinstallation

### <span id="page-34-0"></span>Pour désinstaller le Drive Recorder Configurator

1. Dans le menu Démarrer de Windows **III**, sélectionnez  $\ddot{\ddot{\otimes}}$  **Paramètres** > **Applications**.

La fenêtre **Applications et fonctionnalités** s'ouvre.

2. Dans les **Applications et fonctionnalités**, sélectionnez le Drive Recorder Configurator et cliquez sur **Désinstaller**.

Le Drive Recorder Configurator est désinstallé de votre PC local.

# <span id="page-35-0"></span>4 Administration

# 4.1 Installation de logiciels tiers

<span id="page-35-1"></span>Si vous souhaitez installer un logiciel tiers sur le Drive Recorder, les étapes décrites dans ["Préparation](#page-21-0) de l'installation du logiciel sur le Drive Recorder" à la [page](#page-21-0) 18 doivent être terminées.

Pour installer des logiciels tiers sur le Drive Recorder, notamment des pilotes ou des outils de configuration matérielle tiers, suivez les étapes décrites dans ["Uti](#page-36-0)lisation du Mode service du " à la page [suivante](#page-36-0).

#### Ť **Note**

Dans ce document, seule la procédure générale pour l'installation de logiciels tiers est décrite.

Vous trouverez des instructions d'installation et de configuration spécifiques au produit dans l'aide en ligne Drive Recorder Configurator - Online Help, sous les sections « Configuring 3rd Party Hardware » et « Drive Recorder Display App ».

# 4.2 Utilisation de la Connexion bureau à distance

<span id="page-35-2"></span>Pour certaines tâches telles que l'installation d'un logiciel tiers sur le Drive Recorder, vous devez établir une connexion distante.

### Pour vous connecter au Drive Recorder depuis votre PC local via la Connexion bureau à distance

Assurez-vous que la LED ON de votre Drive Recorder est allumée en permanence et que vous êtes connecté au Drive Recorder par le Drive Recorder Configurator.

- 1. Sur votre PC local, ouvrez l'application Windows **Connexion bureau à distance**.
- 2. Saisissez l'adresse IP et le nom d'utilisateur suivants :

**Ordinateur** : 192.168.40.228

**Nom d'utilisateur** : DriveRecorder

**Mot de passe** : etasdr

3. Cliquez sur **Connecter**.

La fenêtre **Sécurité Windows** s'ouvre.

4. Dans la fenêtre **Sécurité Windows**, saisissez les données de connexion suivantes :

Mot de passe : etasdr

Cliquez sur **OK**.

Vous êtes connecté à distance au Drive Recorder.

# 4.3 Utilisation du Mode service du

<span id="page-36-0"></span>Le mode service permet d'effectuer des installations et/ou des configurations sur le Drive Recorder de manière à ce qu'elles soient conservées sur le Drive Recorder même après un cycle de mise hors tension/mise sous tension (ON/OFF), après le réveil et après la reconnexion du Drive Recorder.

#### Ť **Note**

Le mode service remplace l'option « persist » du Drive Recorder V7.2. Pour certaines fonctionnalités telles que le cryptage du disque dur, le mode service est automatiquement appliqué par le Drive Recorder. Dans ces cas, une fenêtre de dialogue s'affiche pour information.

Les tâches suivantes sont possibles en mode service :

- $-$  Installation des pilotes
- Connexion du matériel tiers
- Création de fichiers de configuration matérielle
- Création de fichiers de configuration des tâches d'enregistrement
- Cryptage et décryptage du disque dur

Dans ce cas, le mode service est entré automatiquement.

Transfert de fichiers du Drive Recorder vers le PC local et vice versa

Les tâches suivantes ne sont pas possibles en mode service :

- Application d'une configuration matérielle
- Application d'une tâche d'enregistrement
- Exécution d'une tâche d'enregistrement ou d'une expérimentation
- Installation d'un Service Pack
- Application d'une archive
- $-$  Transfert automatique de fichiers

### Pour utiliser le mode service

- 1. Pour connecter le Drive Recorder à votre PC local, ouvrez le Configurateur Drive Recorder et cliquez sur **Fichier** > **Connecter à Drive Recorder**. Entrez l'IP 192.168.40.228 et cliquez sur **OK**.
- 2. Assurez-vous que le Drive Recorder est en état de repos actif, ce qui est le cas lorsque la LED ON est allumée en permanence.
- 3. Dans le barre de menus, cliquez sur **Outils** > **Entrer en mode service**.

Le Drive Recorder effectue un redémarrage. Attendez que la LED ON et la LED MEM clignotent toutes les deux. Ensuite, le dispositif est en mode service.

4. Si vous souhaitez installer un logiciel tiers sur le Drive Recorder et effectuer des modifications de configuration dans un logiciel tiers, connectezvous au Drive Recorder depuis votre PC local via la Connexion bureau à

#### distance.

Pour les autres cas d'utilisation, vous pouvez ignorer cette étape.

- i. Sur votre PC local, ouvrez l'application Windows **Connexion bureau à distance**.
- ii. Dans le champ **Ordinateur**, saisissez l'adresse IP suivante : 192.168.40.228
- iii. Cliquez sur **Connecter**.

La fenêtre **Sécurité Windows** s'ouvre.

iv. Dans la fenêtre **Sécurité Windows**, saisissez les données de connexion suivantes :

Mot de passe : etasdr

Cliquez sur **OK**.

Vous êtes connecté à distance au Drive Recorder.

- 5. Sur le Drive Recorder, effectuez les installations ou les modifications de configuration qui doivent persister.
- 6. Dans le barre de menus, cliquez sur **Outils** > **Quitter le mode service**.

Le Drive Recorder redémarre et quitte le mode service. Le dispositif redémarre. Attendez que la LED ON s'allume à nouveau en permanence. L'installation du logiciel est terminée et les réglages de paramètres que vous avez effectués sont conservés sur le Drive Recorder. Vous pouvez maintenant continuer à utiliser le dispositif comme d'habitude.

### 4.4 Gestion de la sécurité des données

<span id="page-37-0"></span>Pour protéger les données stockées sur le disque dur du Drive Recorder, les mesures suivantes sont disponibles à partir du Drive Recorder V7.3 :

4.4.1 [Cryptage](#page-38-0) du disque dur et création de la clé USB Security Key

4.4.2 [Utilisation](#page-39-0) de la clé USB Security Key

4.4.3 [Réplication](#page-39-1) d'une clé USB Security Key

4.4.4 [Décryptage](#page-40-0) du disque dur

4.4.5 [Utilisation](#page-41-0) de FTPS ou SFTP

4.4.6 [Utilisation](#page-41-1) du cryptage de bout en bout

Vous pouvez accéder aux options de sécurité via la fenêtre **Configuration matérielle** du Drive Recorder et enregistrer les paramètres de sécurité dans la configuration matérielle du Drive Recorder.

Si vous perdez la clé USB Security Key de votre dispositif, un moyen pour accéder à nouveau au disque dur est de réinitialiser le Drive Recorder aux paramètres d'usine en utilisant la clé USB Rescue Stick.

### **AVIS**

#### **Risque de perte de données**

Si vous réinitialisez le Drive Recorder aux paramètres d'usine à l'aide de la clé USB Rescue Stick, toutes vos données de mesure sur le disque dur du Drive Recorder seront perdues. À partir du dossier de données ..\ETASdata\DriveRecorder<Version> , seules les données des dossiers Configurations, Runtime, LogFiles, Licenses et Security sont conservées. Ces données sont stockées sur la clé USB Rescue Stick. Les fichiers correspondants sont de nouveau copiés sur le disque dur du Drive Recorder par flashage.

Dans le cas d'un Drive Recorder crypté, les données contenues dans les dossiers énumérés ci-dessus sont également perdues.

- Transférez régulièrement vos données de mesure vers un autre emplacement de stockage.
- Faites une sauvegarde des sous-dossiers Drive Recorder suivants des données de ..\ETAS : Configurations, Runtime, LogFiles, Licenses et Security.
- <span id="page-38-0"></span>• Assurez-vous d'avoir une clé de sauvegarde USB Security Key pour votre Drive Recorder.

# 4.4.1 Cryptage du disque dur et création de la clé USB Security Key

Lorsque le Drive Recorder Configurator et le Drive Recorder Service Pack sont installés, vous pouvez crypter le disque dur Drive Recorder. Au cours de ce processus, une clé USB Security Key spécifique au dispositif est créée. ETAS recommande de créer également une clé USB Security Key de sauvegarde pour chaque Drive Recorder crypté.

### Pour crypter le disque dur de votre Drive Recorder

Pour créer la clé USB Security Key spécifique au dispositif et une clé USB Security Key de sauvegarde, vous avez besoin de deux clés USB.

- 1. Connectez l'une des clés USB dans un port USB approprié de votre Drive Recorder.
- 2. Pour connecter le Drive Recorder à votre PC local, ouvrez le Drive Recorder Configurator et cliquez sur **Fichier** > **Connecter au Drive Recorder**. Entrez l'IP 192.168.40.228 et cliquez sur **OK**.
- 3. Ouvrez une configuration matérielle existante sur le Drive Recorder connecté. Pour ce faire, procédez comme suit :
	- <sup>l</sup> Dans la barre de menus, sélectionnez **Fichier** > **Ouvrir depuis le dispositif** > **Ouvrir la configuration matérielle depuis le dispositif**. La fenêtre de dialogue **Configuration de matériel** s'ouvre avec les propriétés archivées.

4. Cliquez sur **Options de dispositif** > **Cryptage du disque dur** > **Crypter le disque**.

Un assistant vous guide tout au long du processus de cryptage du disque dur. L'opération dure environ 30 minutes.

De plus, la clé USB sert désormais de clé USB Security Key spécifique au dispositif pour votre Drive Recorder.

- 5. Pour créer une clé USB Security Key de sauvegarde, insérez l'autre clé USB dans un port USB approprié de votre Drive Recorder.
- 6. Cliquez sur **Créer une clé USB Security Key**.

Une clé de sécurité USB de sauvegarde est créée pour votre dispositif.

### **AVIS**

#### **Risque de perte de données**

- N'interrompez pas le cryptage du disque dur. Toute interruption entraînera une corruption des données.
- Le processus de cryptage attribue à la clé USB Security Key le nom ETAS-SECURE-KEY. Vous ne devez pas modifier ce nom, sinon la clé de sécurité ne fonctionnera plus.

### 4.4.2 Utilisation de la clé USB Security Key

<span id="page-39-0"></span>Pour accéder aux données d'un disque dur crypté du Drive Recorder, vous avez besoin de la clé USB Security Key spécifique au dispositif.

Connectez la clé USB Security Key à un port USB approprié du Drive Recorder.

Vous pouvez insérer la clé USB Security Key avant de vous connecter ou après vous être connecté au Drive Recorder depuis votre PC local. Vous pouvez désormais accéder aux données sur le disque dur crypté du Drive Recorder.

#### Ť **Note**

La clé USB Security Key déverrouille le disque dur du Drive Recorder pendant une période de mise sous tension après le réveil. Après le réveil, vous pouvez déconnecter la clé USB Security Key. Si le Drive Recorder est désactivé ou passe en mode de standby, vous devez insérer à nouveau la clé USB Security Key pour que le disque dur du Drive Recorder soit accessible après le prochain réveil.

### 4.4.3 Réplication d'une clé USB Security Key

<span id="page-39-1"></span>Pour créer une clé USB Security Key de sauvegarde pour un dispositif spécifique, vous avez besoin du Drive Recorder déjà crypté, de la clé USB Security Key spécifique au dispositif et d'une autre clé USB.

- 1. Connectez la clé USB Security Key à un port USB approprié du Drive Recorder.
- 2. Pour connecter le Drive Recorder à votre PC local, ouvrez le Configurateur Drive Recorder et cliquez sur **Fichier** > **Connecter à Drive Recorder**. Entrez l'IP 192.168.40.228 et cliquez sur **OK**.
- 3. Attendez que la LED ON s'allume en permanence. Le disque dur du Drive Recorder est alors accessible. Vous pouvez maintenant retirer la clé USB Security Key.
- 4. Connectez la clé USB considérée comme sauvegarde.
- 5. Ouvrez une configuration matérielle existante sur le Drive Recorder connecté. Pour ce faire, procédez comme suit :
	- <sup>l</sup> Dans la barre de menus, cliquez sur **Fichier** > **Ouvrir depuis le dispositif** > **Ouvrir la configuration matérielle depuis le dispositif**.

La fenêtre de dialogue **Configuration de matériel** s'ouvre avec les propriétés archivées.

6. Cliquez sur **Options de dispositif** > **Cryptage du disque dur** > **Créer une clé USB Security Key**.

La clé USB sert désormais de clé USB Security Key supplémentaire spécifique au dispositif pour votre Drive Recorder.

### **AVIS**

#### **Risque de perte de données**

- N'interrompez pas le processus de réplication. Toute interruption entraînera une corruption des données.
- <span id="page-40-0"></span>• Le processus de cryptage attribue à la clé USB Security Key le nom ETAS-SECURE-KEY. Vous ne devez pas modifier ce nom, sinon la clé ne fonctionnera plus.

### 4.4.4 Décryptage du disque dur

Pour décrypter le disque dur de votre Drive Recorder, vous avez besoin de la clé USB Security Key spécifique au dispositif.

- 1. Connectez la clé USB Security Key à un port USB approprié du Drive Recorder.
- 2. Pour connecter le Drive Recorder à votre PC local, ouvrez le Configurateur Drive Recorder et cliquez sur **Fichier** > **Connecter à Drive Recorder**. Entrez l'IP 192.168.40.228 et cliquez sur **OK**.
- 3. Dans la barre de menus, sélectionnez **Fichier** > **Ouvrir depuis le dispositif** > **Ouvrir la configuration matérielle depuis le dispositif**.

La fenêtre de dialogue **Configuration de matériel** s'ouvre avec les propriétés archivées.

### 4. Cliquez sur **Options de dispositif** > **Cryptage du disque dur** > **Décrypter le disque**.

Un assistant vous guide tout au long du processus de décryptage. L'opération dure environ 30 minutes.

### **AVIS**

#### **Risque de perte de données**

<span id="page-41-0"></span>N'interrompez pas le décryptage du disque dur. Toute interruption entraînera une corruption des données.

### 4.4.5 Utilisation de FTPS ou SFTP

Pour crypter les données pendant la transmission via FTP, vous pouvez sélectionner FTPS ou SFTP.

Pour sélectionner l'option de sécurité pour FTP

- 1. Ouvrir le configurateur du Drive Recorder.
- 2. Dans la barre de menus, cliquez sur **Fichier** > **Ouvrir depuis le dispositif** > **Ouvrir la configuration matérielle depuis le dispositif**.

La fenêtre **Configuration matérielle** s'ouvre.

- 3. Dans la fenêtre **Configuration matérielle**, cliquez sur **Paramètres de transfert de fichiers**.
- 4. Dans la zone de fenêtre **Paramètres de serveur**, sélectionnez le **Type de sécurité Aucun**, **FTPS** ou **SFTP**.
- 5. Cliquez sur **Appliquer sur Drive Recorder**.

# **Note**

Si vous appliquez FTPS ou SFTP, les données ne sont cryptées que pendant la transmission. Pour protéger les données également à l'emplacement de réception ou sur des serveurs intermédiaires, utilisez la fonctionnalité de cryptage de bout en bout décrite dans le chapitre suivant.

### 4.4.6 Utilisation du cryptage de bout en bout

<span id="page-41-1"></span>Pour transférer vos données en toute sécurité et les protéger sur des serveurs intermédiaires, vous pouvez sélectionner l'option de cryptage de bout en bout dans les **Paramètres de transfert de fichiers** de la fenêtre **Configuration matérielle**. Vous pouvez enregistrer cette option dans votre configuration matérielle Drive Recorder et l'appliquer au Drive Recorder. À cet effet, voir "Pour [appliquer](#page-43-0) le [cryptage](#page-43-0) de bout en bout pour le transfert de fichiers" à la page 40.

Une méthode de cryptage hybride est utilisée, qui combine un cryptage symétrique des données et un cryptage asymétrique de la clé symétrique. Le cryptage asymétrique utilise la méthode clé publique / clé privée.

- Du côté de l'expéditeur, une clé unique et aléatoire est générée pour chaque session de transfert de fichiers. Cette clé est utilisée comme clé symétrique pour crypter les fichiers. Pour une transmission sécurisée au destinataire, la clé symétrique est cryptée par une clé publique. Ensuite, chaque fichier crypté est transmis avec la clé symétrique cryptée. Pour ce faire, la clé symétrique cryptée est copiée pour chaque fichier et le nom du fichier est adapté comme suit :
	- Fichier crypté : <filename>.enc
	- Clé symétrique cryptée : <filename>.key
- Le destinataire utilise sa clé privée pour décrypter les clés symétriques. Ensuite, le destinataire peut décrypter chaque fichier par sa clé symétrique respective.

### Pour fournir la clé publique et les algorithmes nécessaires au cryptage des clés et au cryptage des fichiers

La clé publique doit être fournie par votre entreprise. Le Drive Recorder prend en charge le format de fichier XML. Le format de fichier PEM n'est pas pris en charge.

ETAS fournit l'algorithme **RSA** pour le cryptage des clés et l'algorithme **AES-256** pour le cryptage des fichiers par défaut. Vous pouvez également utiliser vos propres algorithmes. Un fichier DLL .Net référençant le fichier suivant est nécessaire :

```
C:\ETAS\DriveRecorder<Version>\Etas.C-
ryptography.Contracts.dll
```
Mettre en œuvre l'interface ISymmetricCryptographyAlgorithm pour l'algorithme de cryptage des fichiers et IAsym-

metricCryptograhpyAlgorithm pour l'algorithme de cryptage des clés.

- Pour transférer les fichiers de sécurité de votre PC local vers le Drive Recorder, cliquez dans le Drive Recorder Configurator sur **Outils** > **Transfert de fichiers** et utilisez la fenêtre **Transfert de fichiers** pour copier les fichiers dans les répertoires appropriés :
	- Stockez le fichier XML pour la clé publique sur votre Drive Recorder à l'emplacement suivant :

```
..\ETASData\DriveRecorder<Version>\Se-
curity\Certificates
```
- Stockez le fichier DLL .Net pour l'algorithme de cryptage des clés à l'emplacement suivant :
	- ..\ETASData\DriveRecorder<Version>\Security
- Stockez le fichier DLL .Net pour l'algorithme de cryptage des fichiers à l'emplacement suivant :

..\ETASData\DriveRecorder<Version>\Security

#### Ť. **Note**

Si vous avez des questions concernant l'implémentation de la clé publique et des algorithmes de cryptage, utilisez le ["Informations](#page-47-0) des Contacts" à la page [44](#page-47-0) pour demander de l'aide à ETAS.

#### <span id="page-43-0"></span>Pour appliquer le cryptage de bout en bout pour le transfert de fichiers

Le Drive Recorder doit être connecté à votre PC local.

- 1. Dans le Drive Recorder Configurator, ouvrez la fenêtre **Configuration matérielle** par l'une des options suivantes :
	- <sup>l</sup> Cliquez sur **Fichier** > **Nouveau** > **Nouvelle configuration matérielle**
	- <sup>l</sup> Cliquez sur **Fichier** > **Ouvrir depuis le fichier** > **Ouvrir la configuration matérielle depuis le fichier**
	- <sup>l</sup> Cliquez sur **Fichier** > **Ouvrir depuis le dispositif** > **Ouvrir la configuration matérielle depuis le dispositif**

La fenêtre **Configuration matérielle** s'ouvre.

- 2. À gauche, cliquez sur **Paramètres de transfert de fichiers** > **Cryptage (E2E)** .
- 3. Dans la partie droite de la fenêtre, effectuez les sélections suivantes :
	- <sup>l</sup> Sélectionnez **Cryptage de bout en bout**.
	- <sup>l</sup> Sélectionnez le **Chemin vers la clé publique** dans le menu déroulant. Il s'agit de votre clé publique.
	- <sup>l</sup> Sélectionnez l'**Algorithme de cryptage des clés** dans le menu déroulant.
	- <sup>l</sup> Sélectionnez l'**Algorithme de cryptage des fichiers** dans le menu déroulant.
- 4. Pour sélectionner les types de fichiers à crypter, cliquez sur **Paramètres de transfert de fichiers** > **Paramètres de transfert automatique**. Sélectionnez les types de fichiers et l'option **À partager**.
- 5. Pour enregistrer vos paramètres dans la configuration matérielle Drive Recorder, cliquez sur **Enregistrer dans fichier puis fermer** ou **Appliquer au Drive Recorder**, selon que vous avez ouvert la configuration matérielle à partir d'un fichier ou du dispositif.

Le cryptage de bout en bout est désormais enregistré dans la configuration matérielle actuelle. Après avoir cliqué sur **Appliquer au Drive Recorder**, le cryptage de bout en bout est appliqué à tous les types de fichiers sélectionnés dans les **Paramètres de transfert automatique**.

À l'emplacement de réception, les noms de fichier pour les fichiers cryptés et les clés respectives sont les suivants :

- Fichier crypté : <filename>.enc
- Clé symétrique cryptée : <filename>.key

Le destinataire peut utiliser la clé privée pour décrypter les clés symétriques. Chaque fichier peut ensuite être décrypté par sa clé symétrique respective.

# 5 Mise hors service

<span id="page-45-0"></span>Lors de la mise hors service d'un ES820 Drive Recorder ou lors du déploiement d'un ES820 Drive Recorder pour un nouveau projet, ETAS recommande de supprimer toutes les données non nécessaires sur le Drive Recorder ainsi que sur tous les modules mémoire ES820 et clés USB Rescue Stick associés. Cela permet d'avoir assez de mémoire pour de nouvelles mesures dans les projets à venir mais aussi de supprimer des données utilisateur qui pourraient être stockées dans des fichiers, tels que des fichiers de mesure et des fichiers d'enregistrement.

Les actions suivantes sont recommandées pour la mise hors service :

- Réinitialisation du Drive Recorder aux paramètres d'usine à l'aide de la clé USB Rescue Stick
- Formatage des modules mémoire ES820 correspondants par un PC utilisant la station d'accueil ES820

#### Pour réinitialiser le Drive Recorder aux paramètres d'usine

Vous avez besoin d'une clé USB 3.0.

- 1. Connectez-vous au Drive Recorder via le Drive Recorder Configurator.
- 2. Renvoyez le fichier de licence conformément à ["Activation,](#page-32-0) migration, [renouvellement](#page-32-0) et retour des licences sur le Drive Recorder" à la page 29.
- 3. Effectuez les étapes décrites dans ["Création](#page-27-1) de la clé USB Rescue Stick" à la [page](#page-27-1) 24 et ["Flashage](#page-29-0) du Drive Recorder via la clé USB Rescue Stick" à la [page](#page-29-0) 26.

Toutes les données contenues dans les dossiers de données du Drive Recorder y compris les données personnelles sur le Drive Recorder sont désormais supprimées.

4. Formatez la clé USB Rescue Stick pour supprimer les données restantes pouvant contenir des données personnelles, telles que des fichiers d'enregistrement et des fichiers de configuration matérielle.

Votre Drive Recorder est désormais mis hors service.

#### Pour formater les modules mémoire ES820 associés

Vous avez besoin de l'« ETAS ES800 System - User Guide » et d'une station d'accueil ES820 pour le module mémoire ES820.

- 1. Insérez le module mémoire ES820 dans la station d'accueil pour le module mémoire ES820 conformément à la description de l'« ETAS ES800 System - User Guide ».
- 2. Connectez la station d'accueil ES820 à un PC par USB 3.0.

Le disque dur du module mémoire ES820 est désormais visible dans l'Explorateur de fichiers Windows.

3. Formatez le disque dur du module mémoire ES820.

Toutes les données sont désormais supprimées du module mémoire ES820.

#### Pour supprimer des données sur le module mémoire ES820 intégré

Si vous souhaitez supprimer des données sur le module mémoire ES820 intégré sans le retirer du Drive Recorder, vous pouvez le faire à partir de la fenêtre **Transfert de fichiers** du Drive Recorder Configurator.

- 1. Connectez-vous au Drive Recorder via le Drive Recorder Configurator.
- 2. Cliquez sur **Outils** > **Transfert de fichiers depuis/vers le Drive Recorder**. La fenêtre **Transfert de fichiers** s'ouvre. Dans la partie droite de la fenêtre, le dossier Fichiers de mesure sur le module mémoire est affiché.
- 3. Supprimez tous les fichiers du dossier Fichiers de mesure sur le module mémoire en cliquant sur  $\mathbf{x}$ .

Les données restantes, y compris les données personnelles, sont désormais supprimées du module mémoire ES820 intégré.

# 6 Informations des Contacts

### <span id="page-47-0"></span>ETAS support

Pour les détails sur services de distribution en plus que votre équipe de support et vos hotlines, regardez les pages d'internet ETAS :

[www.etas.com/fr/hotlines.php](https://www.etas.com/hotlines)

ETAS propose des formations pour ses produits : [www.etas.com/academy](http://www.etas.com/academy)

### ETAS siège principal

ETAS GmbH

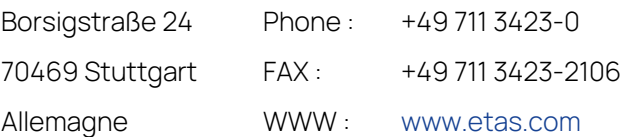

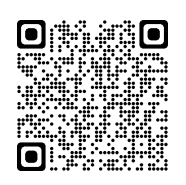

#### ETAS **Index**

# <span id="page-48-0"></span>Index

## A

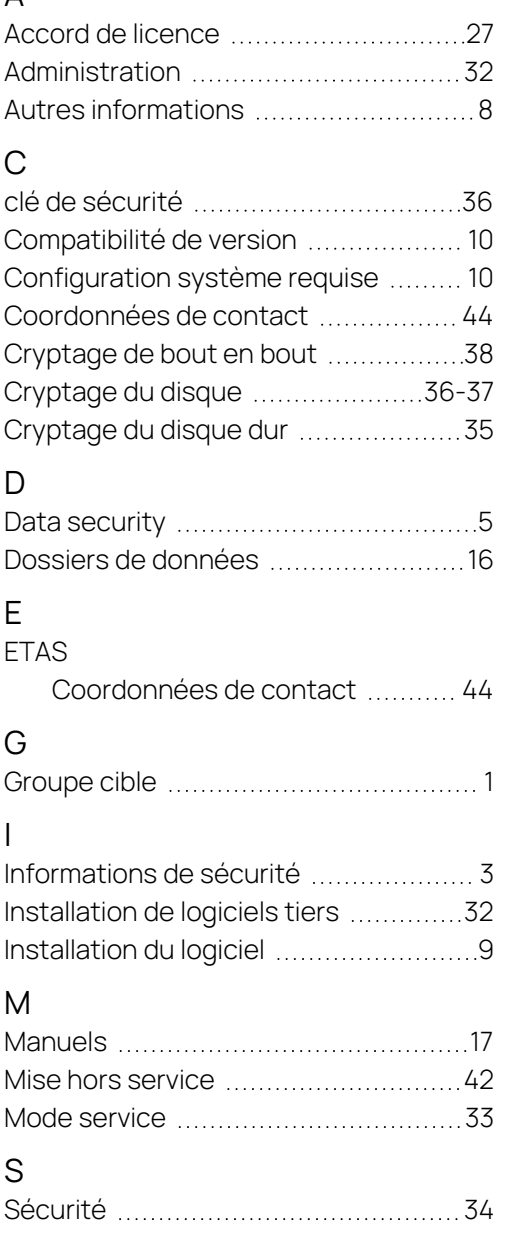

### $\cup$

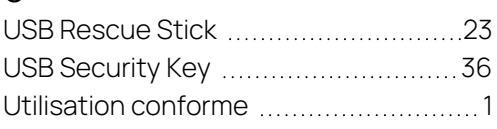